# brother

# Guía del usuario en red

# PT-E550W

Esta Guía del usuario en red proporciona información útil para configurar la red inalámbrica y Wireless Direct con su equipo Brother. También encontrará información de protocolos compatibles y sugerencias detalladas para la solución de problemas.

Para descargar el manual más reciente, visite Brother support web [\(support.brother.com](http://support.brother.com/)). También puede descargar los controladores y las utilidades más recientes para su equipo, leer preguntas frecuentes y sugerencias para la solución de problemas u obtener información sobre soluciones de impresión especiales en Brother support web.

Versión 01

# **Definiciones de las notas**

En esta guía del usuario, se utilizan los iconos siguientes:

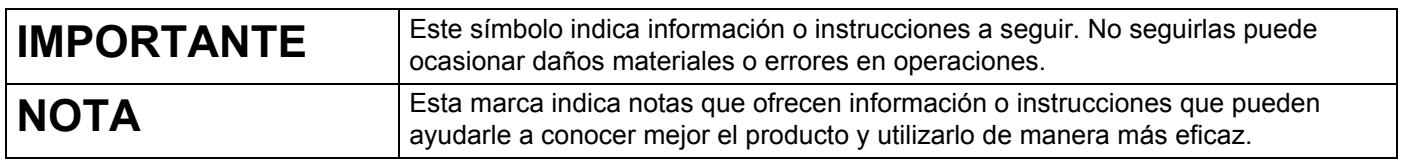

# **Marcas comerciales**

Android es una marca comercial de Google Inc.

Google Play es una marca comercial de Google Inc.

BROTHER es una marca comercial o marca comercial registrada de Brother Industries, Ltd.

Windows es una marca comercial registrada de Microsoft Corporation en Estados Unidos y en otros países.

Apple, Macintosh, Mac OS, iPhone, iPod touch, iPad y Safari son marcas comerciales de Apple Inc., registradas en Estados Unidos y en otros países.

Wi-Fi y Wi-Fi Alliance son marcas comerciales registradas de Wi-Fi Alliance.

Wi-Fi Direct, Wi-Fi Protected Setup, WPA, y WPA2 son marcas de Wi-Fi Alliance.

Todas las empresas cuyos programas de software se mencionan en el presente manual disponen de un contrato de licencia de software específico para sus programas patentados.

**Los nombres comerciales o de productos de empresas que aparecen en los productos de Brother, en documentos relacionados y en cualquier otro material son marcas comerciales o marcas comerciales registradas de sus respectivas empresas.**

# **NOTA IMPORTANTE**

- Vaya a Brother support web en [support.brother.com](http://support.brother.com) y haga clic en [**Manuales**] en la página de su modelo para descargar el resto de manuales.
- El uso de este producto está aprobado únicamente en el país de compra. No use este producto fuera del país de compra, ya que podría infringir las regulaciones sobre energía y telecomunicaciones inalámbricas del país.
- No todos los modelos están disponibles en todos los países.

© 2014 Brother Industries, Ltd. Todos los derechos reservados.

# **Índice**

# **[Sección I Wireless Direct](#page-5-0)**

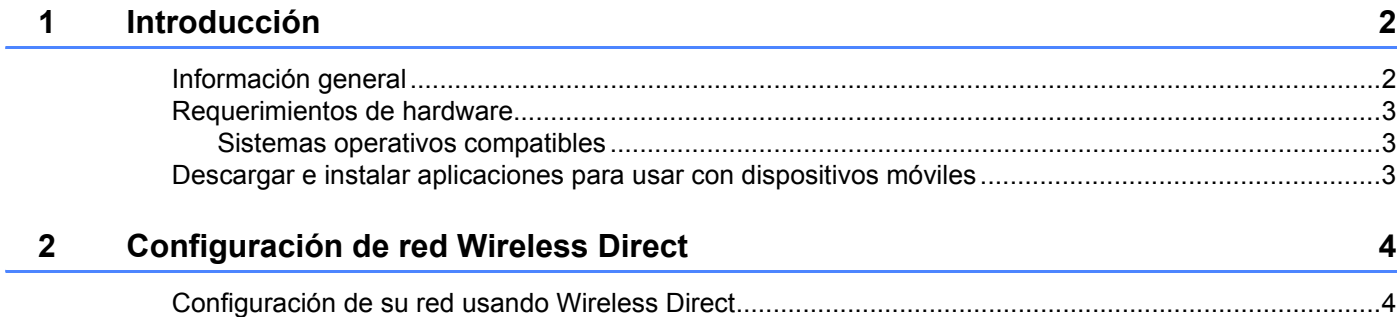

# **[Sección II Red inalámbrica](#page-9-0)**

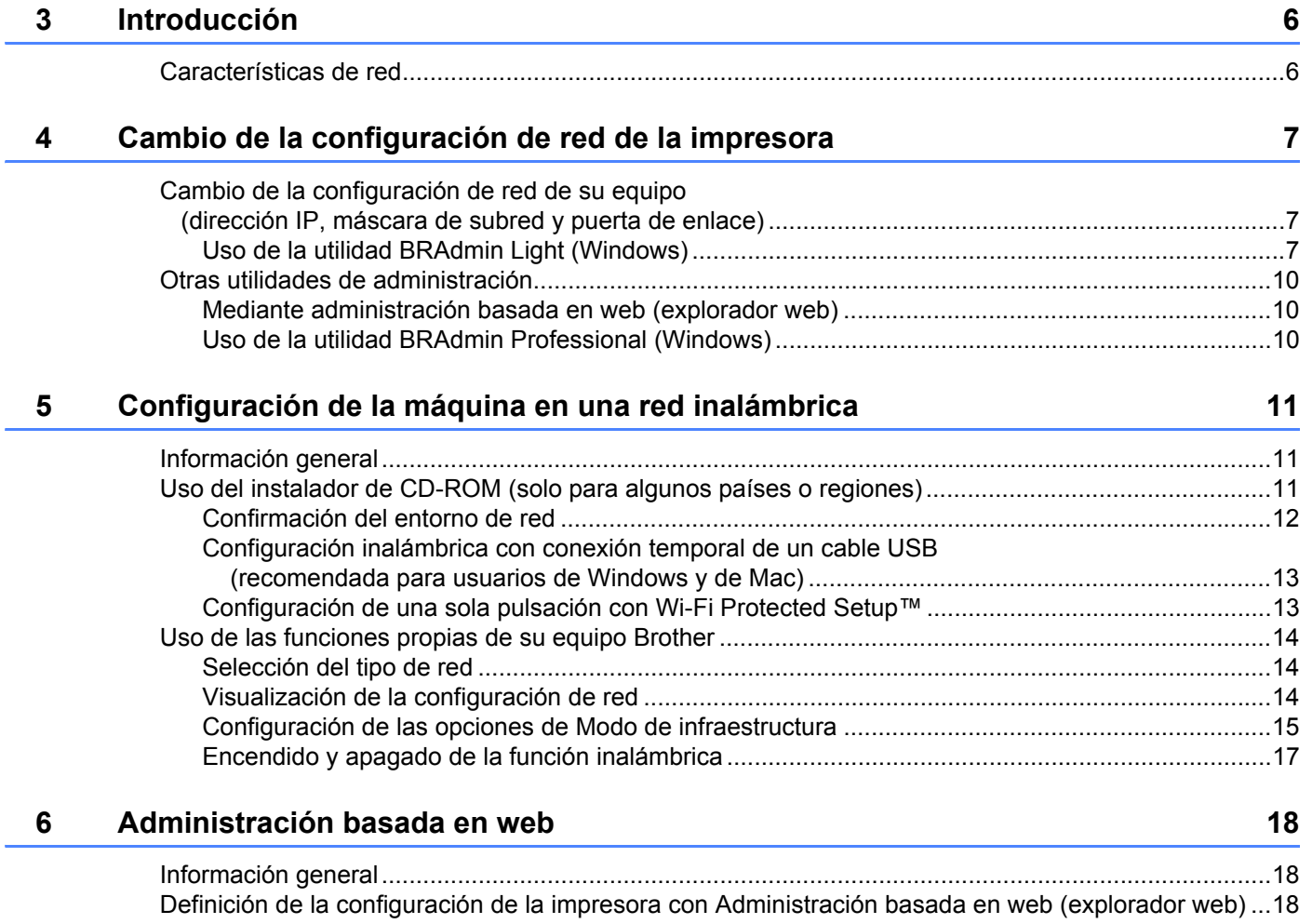

# Sección III Configuración de comunicación

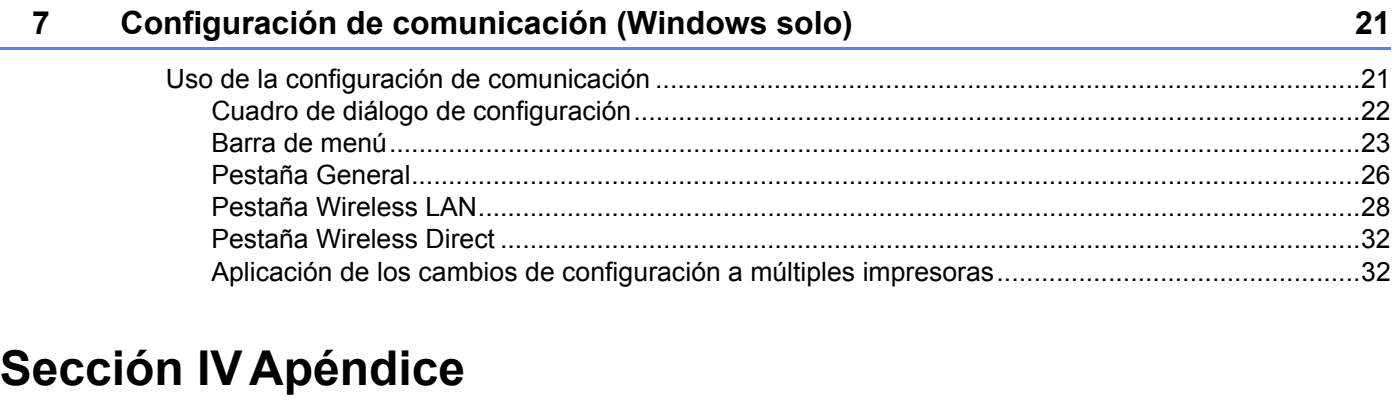

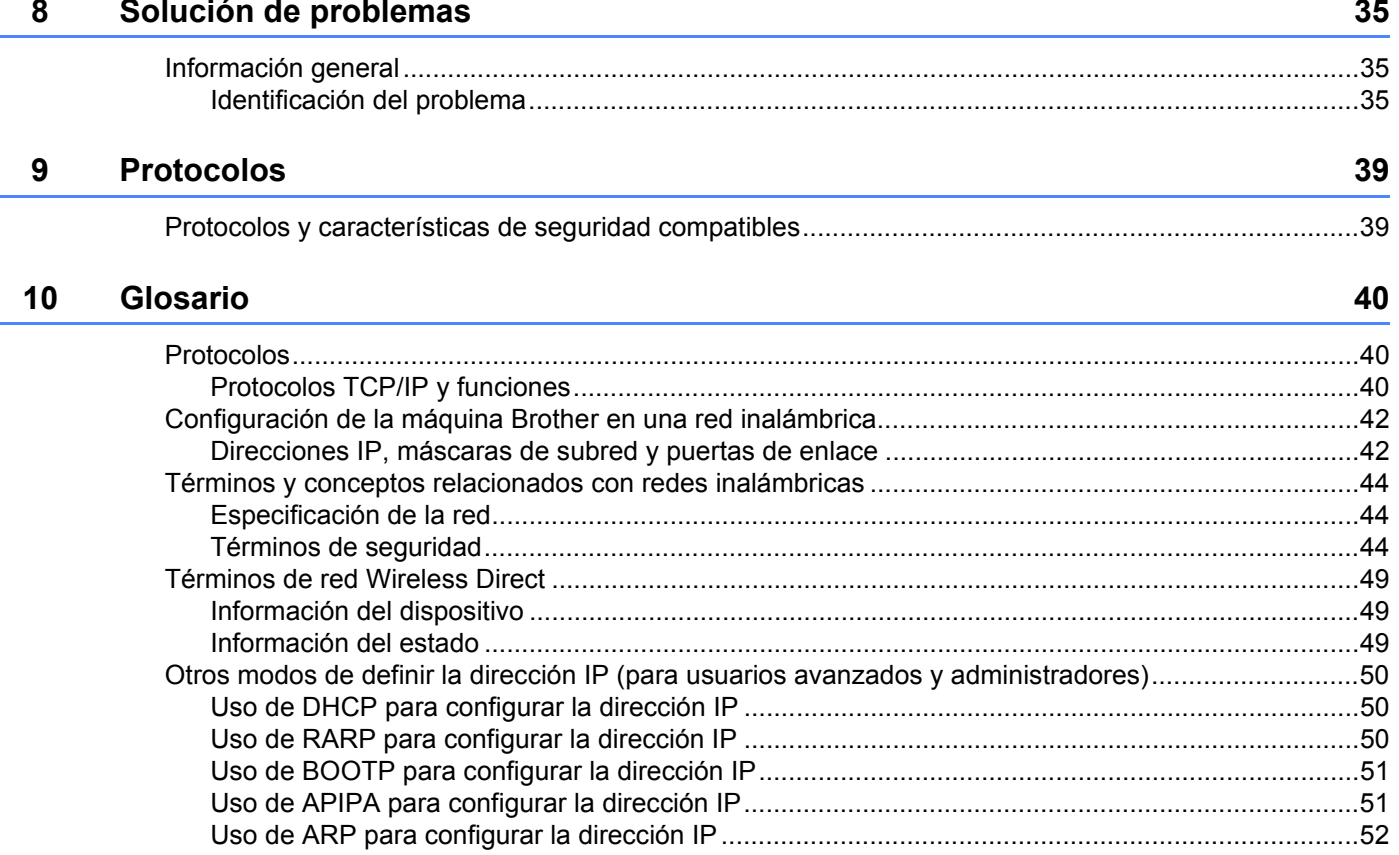

# **Sección I**

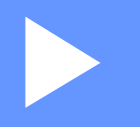

# <span id="page-5-0"></span>**Wireless Direct <sup>I</sup>**

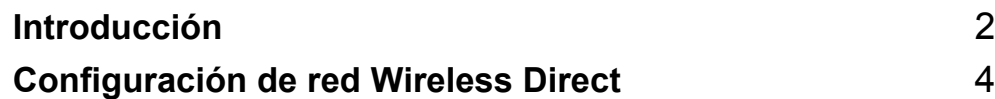

# <span id="page-6-2"></span><span id="page-6-0"></span>**1 Introducción <sup>1</sup>**

# <span id="page-6-1"></span>**Información general <sup>1</sup>**

Wireless Direct le permite configurar una red inalámbrica segura entre su equipo Brother y un dispositivo móvil como un dispositivo Android™, iPhone, iPod touch, o iPad, sin utilizar un punto de acceso.

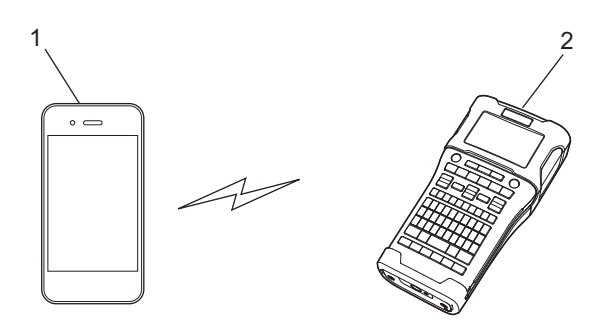

- **1 Dispositivo móvil**
- **2 Su equipo Brother**

# **NOTA**

- Los dispositivos compatibles con Wi-Fi Direct sirven como punto de acceso.
- Cuando se usa Wireless Direct, su equipo Brother es compatible con la comunicación inalámbrica entre dos personas con su dispositivo móvil.
- El modo de infraestructura y Wireless Direct no se pueden usar al mismo tiempo. Desactive una función para activar la otra.

# <span id="page-7-0"></span>**Requerimientos de hardware <sup>1</sup>**

# <span id="page-7-1"></span>**Sistemas operativos compatibles <sup>1</sup>**

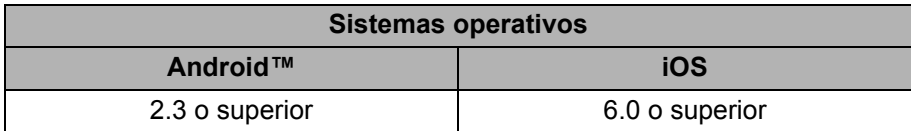

# <span id="page-7-2"></span>**Descargar e instalar aplicaciones para usar con dispositivos móviles <sup>1</sup>**

Brother ofrece varias aplicaciones para usar con su equipo Brother, incluyendo aplicaciones que le permiten imprimir directamente desde sus smartphones Apple iPhone, iPad, y iPod touch o Android™, y las aplicaciones le permitirán transferir datos, plantillas, símbolos, y bases de datos que se crearon usando un ordenador, a su equipo Brother inalámbricamente.

Para más información sobre las aplicaciones móviles disponibles para su impresora, visite [support.brother.com/g/d/f5f9.](https://support.brother.com/g/d/f5f9)

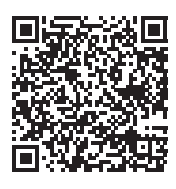

# **2**

# <span id="page-8-2"></span><span id="page-8-0"></span>**Configuración de red Wireless Direct <sup>2</sup>**

Puede usar Wireless Direct para conectar directamente dispositivos móviles, ordenadores, y otros dispositivos que son compatibles con conexiones Wi-Fi a su equipo Brother usando una conexión de red inalámbrica sin usar un enrutador inalámbrico o un punto de acceso.

Aquí se describirán los métodos de configuración usando las funciones propias de su equipo Brother. Consulte *[Configuración de comunicación \(Windows solo\)](#page-25-2)* en página 21 para obtener información sobre configuraciones usando la Herramienta de configuración de la impresora.

# <span id="page-8-1"></span>**Configuración de su red usando Wireless Direct <sup>2</sup>**

La configuración de red Wireless Direct se establece en la pantalla LCD de su equipo Brother.

Cuando conecta un dispositivo Android™, asegúrese de que el dispositivo esté configurado para las conexiones Wi-Fi.

# 1 Pulse **Menú**.

- **2** Seleccione "WLAN" usando **A** o ▼ v luego pulse **Aceptar** o **Intro**.
- 3 Seleccione "Configuración de red" usando a o b y luego pulse **Aceptar** o **Intro**.
- 4 Seleccione "Modo Directo" usando a o b y luego pulse **Aceptar** o **Intro**.

# **NOTA**

- Si se selecciona "Off" en la pantalla "Modo Red", se mostrará "Conectar radio Wi-Fi". Pulse la tecla **Aceptar** o **Intro**.
- Cuando su equipo Brother funcione con baterías, la alimentación de la batería se agotará rápidamente si usa la función inalámbrica. Por lo tanto, se mostrará un mensaje de confirmación cuando pulse la tecla **WiFi**.
- Si desea usar la función inalámbrica, pulse la tecla **Aceptar** o **Intro**. Si conecta el adaptador de CA mientras se muestra el mensaje, la fuente de alimentación se cambiará a adaptador de CA.
- 5 El SSID actual se muestra en la pantalla. Introduzca el nuevo SSID si es necesario, y luego pulse **Aceptar** o **Intro**.
- 6 La contraseña actual se muestra en la pantalla. Introduzca la nueva contraseña si es necesario, y luego pulse **Aceptar** o **Intro**.
- 7 Se muestra la pantalla para confirmar el SSID introducido y la contraseña. Pulse cualquier tecla excepto **Alimentación** para continuar. Vaya a la página de configuración de redes inalámbricas de su dispositivo móvil y escriba el nombre SSID y la contraseña.
- 8 Si su dispositivo móvil se conecta correctamente, el equipo mostrará el símbolo  $\epsilon_{\rm D}$ . Ha completado la configuración de red Wireless Direct. La aplicación Brother iPrint&Label le permite imprimir directamente en su impresora de etiquetas Brother desde su iPhone, iPad o iPod touch de Apple o su smartphone Android™. Para más información sobre las aplicaciones móviles disponibles para su impresora, visite [support.brother.com/g/d/f5f9](https://support.brother.com/g/d/f5f9).

# **Sección II**

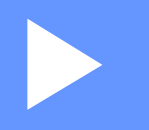

# <span id="page-9-0"></span>**Red inalámbrica**

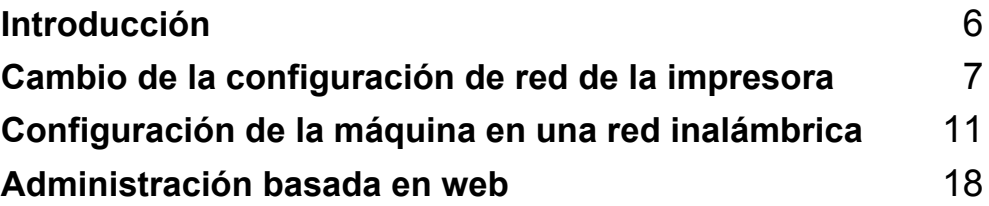

**3**

# <span id="page-10-2"></span><span id="page-10-0"></span>**Introducción <sup>3</sup>**

# <span id="page-10-1"></span>**Características de red <sup>3</sup>**

El equipo Brother se puede compartir en una red IEEE 802.11b/g/n inalámbrica con el servidor de impresión de red interno. El servidor de impresión admite diferentes funciones y métodos de conexión según el sistema operativo que se ejecute en una red compatible con TCP/IP.

- **BRAdmin Light**
- **BRAdmin Pro**
- **Administración basada en Web**
- Driver Deployment Wizard
- **Printer Setting Tool (Herramienta de configuración de la impresora)**

Para obtener más información y descargas, visítenos en [support.brother.com](http://support.brother.com).

# <span id="page-11-3"></span><span id="page-11-0"></span>**Cambio de la configuración de red de la impresora <sup>4</sup>**

# <span id="page-11-1"></span>**Cambio de la configuración de red de su equipo (dirección IP, máscara de subred y puerta de enlace) <sup>4</sup>**

# <span id="page-11-2"></span>**Uso de la utilidad BRAdmin Light (Windows) <sup>4</sup>**

La utilidad BRAdmin Light está diseñada para la configuración inicial de dispositivos Brother conectables a la red. También puede buscar productos de Brother en un entorno TCP/IP, mostrar el estado y realizar configuraciones básicas de red, como la dirección IP.

# **Instalación de BRAdmin Light <sup>4</sup>**

- **1** Compruebe que su equipo esté encendido.
- 2 Encienda el ordenador. Antes de iniciar la instalación, cierre las aplicaciones que estén en ejecución.
- <sup>3</sup> Inserte el CD-ROM suministrado en la unidad de CD-ROM. La pantalla de inicio aparecerá automáticamente. Si aparece la pantalla de nombres de modelo, seleccione su equipo. Si aparece la pantalla de idiomas, seleccione su idioma.
- 4 Aparecerá el menú principal del CD-ROM. Haga clic en [**Aplicaciones avanzadas**].
- 5 Haga clic en [**Utilidades de red**].
- 6 Haga clic en [**BRAdmin Light**] y siga las instrucciones que aparecen en la pantalla.

Puede descargar la utilidad BRAdmin Light de Brother visitando Brother support web en [support.brother.com](http://support.brother.com/).

# **NOTA**

- Si requiere una mayor administración avanzada de la impresora, utilice la última versión de la utilidad Brother BRAdmin Professional que está disponible para su descarga en [support.brother.com](http://support.brother.com/).
- Si utiliza software de seguridad, antispyware o antivirus, desactívelos temporalmente. Cuando esté seguro de que puede imprimir, actívelos de nuevo.
- El nombre del nodo aparecerá en la ventana actual de BRAdmin Light. El nombre del nodo predeterminado del servidor de impresión del equipo es "BRWxxxxxxxxxxxx". ("xxxxxxxxxxxx" se basa en la dirección MAC/dirección Ethernet del equipo Brother).
- La contraseña predeterminada para los servidores de impresión de Brother es "**access**".

# **Configuración de la dirección IP, la máscara de subred y la puerta de enlace con BRAdmin Light <sup>4</sup>**

**1** Inicie la utilidad BRAdmin Light.

(Windows 10) Desde el botón Inicio, haga clic en [**BRAdmin Light**] en [**Brother**].

(Windows 8 / Windows 8.1)

Haga clic en el icono [**BRAdmin Light**] en la pantalla [**Aplicaciones**].

(Windows Vista / Windows 7) Haga clic en [**Inicio**] - [**Todos los programas**] - [**Brother**] - [**BRAdmin Light**] - [**BRAdmin Light**].

2 BRAdmin Light buscará nuevos dispositivos automáticamente.

Haga doble clic en el dispositivo sin configuración.

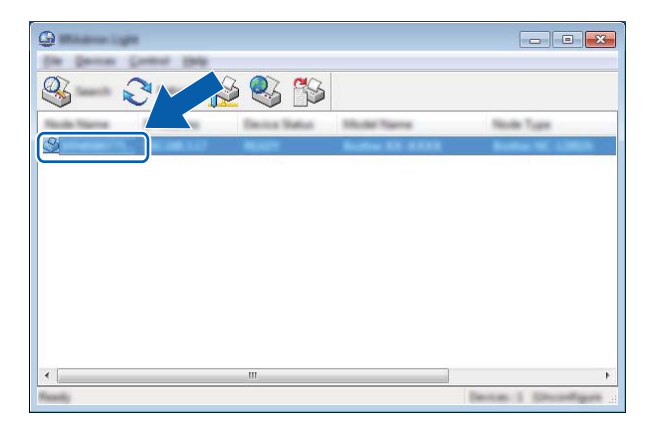

## **NOTA**

Si no utiliza un servidor DHCP/BOOTP/RARP, el dispositivo aparecerá como [**Sin configurar**] en la pantalla de la utilidad BRAdmin Light.

4 Seleccione [**STATIC**] para [**Boot Method**] (Método de arranque). Escriba la [**IP Address**] (Dirección IP), la [**Subnet Mask**] (Máscara de subred) y la [**Gateway**] (Puerta de acceso) (en caso necesario) del servidor de impresión.

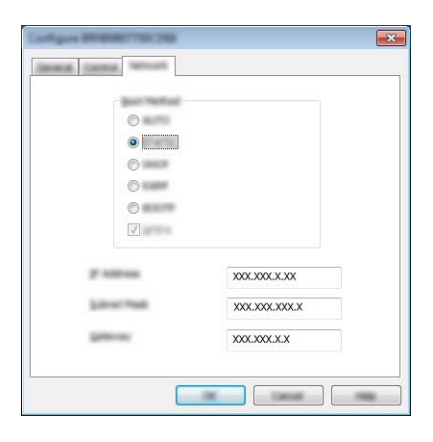

5 Haga clic en [**OK**] (Aceptar).

6 Con una dirección IP programada correctamente verá el servidor de impresión de Brother en la lista de dispositivos.

# <span id="page-14-0"></span>**Otras utilidades de administración <sup>4</sup>**

El equipo Brother se puede usar con las siguientes utilidades de administración además de la utilidad BRAdmin Light. Puede cambiar la configuración de la red con estas utilidades.

# <span id="page-14-1"></span>**Mediante administración basada en web (explorador web) <sup>4</sup>**

Se puede utilizar un explorador web estándar para cambiar la configuración del servidor de impresión con HTTP (Protocolo de transferencia de hipertexto). (Consulte *[Definición de la configuración de la impresora](#page-22-4)  [con Administración basada en web \(explorador web\)](#page-22-4)* en página 18.)

# <span id="page-14-2"></span>**Uso de la utilidad BRAdmin Professional (Windows) <sup>4</sup>**

BRAdmin Professional es una utilidad para una administración más avanzada de los dispositivos Brother conectados en red. Esta utilidad puede buscar los productos de Brother de la red y mostrar el estado del dispositivo en una ventana de explorador de fácil lectura, como Internet Explorer, cambiando de color según el estado de cada dispositivo.

Para obtener más información y descargas, visite [support.brother.com.](http://support.brother.com/)

## **NOTA**

- Utilice la última versión de la utilidad BRAdmin Professional que está disponible para su descarga en  [support.brother.com](http://support.brother.com/). Esta utilidad está disponible para usuarios de Windows.
- Si utiliza software de seguridad, antispyware o antivirus, desactívelos temporalmente. Cuando esté seguro de que puede imprimir, actívelos de nuevo.
- El nombre del nodo aparecerá en la ventana actual de BRAdmin Professional. El nombre de nodo predeterminado es "BRWxxxxxxxxxxxxxxxxxxxxxxxxxxxxxx" se basa en la dirección MAC/dirección Ethernet del equipo Brother).

# **5**

# <span id="page-15-3"></span><span id="page-15-0"></span>**Configuración de la máquina en una red inalámbrica <sup>5</sup>**

# <span id="page-15-1"></span>**Información general <sup>5</sup>**

En primer lugar debe establecer la configuración de red inalámbrica de su equipo Brother para que se comunique con la red.

Los siguientes métodos están disponibles para configurar su equipo Brother.

■ Configuración usando el instalador de CD-ROM y un cable USB

Consulte a continuación. Este es el método recomendado. Puede conectar su equipo a la red inalámbrica usando este método.

**Configuración usando las funciones propias de su equipo**

Consulte *[Uso de las funciones propias de su equipo Brother](#page-18-0)* en página 14.

■ Configuración usando la Configuración de comunicación en la Herramienta de configuración **de la impresora**

Consulte *[Configuración de comunicación \(Windows solo\)](#page-25-2)* en página 21.

# **NOTA**

• Para conseguir resultados óptimos en la impresión de documentos habitual, use el equipo Brother lo más cerca posible del punto de acceso/enrutador WLAN con los mínimos obstáculos posibles. Las paredes y los objetos grandes entre dos dispositivos, así como las interferencias con otros dispositivos electrónicos, pueden afectar a la velocidad de transferencia de datos de los documentos.

Debido a estos factores, es posible que la conexión inalámbrica no sea el mejor método de conexión para todos los tipos de documentos y aplicaciones. Puede usar el puerto USB para obtener el máximo rendimiento.

• Para realizar la configuración inalámbrica debe conocer el SSID y la clave de red.

# <span id="page-15-2"></span>**Uso del instalador de CD-ROM (solo para algunos países o regiones) <sup>5</sup>**

Siga las instrucciones que irán apareciendo en pantalla.

Puede descargar las versiones más recientes desde Brother support web, en [support.brother.com.](http://support.brother.com)

# <span id="page-16-0"></span>**Confirmación del entorno de red <sup>5</sup>**

# **Conectado a un ordenador con un punto de acceso/enrutador WLAN en la red (modo de infraestructura) <sup>5</sup>**

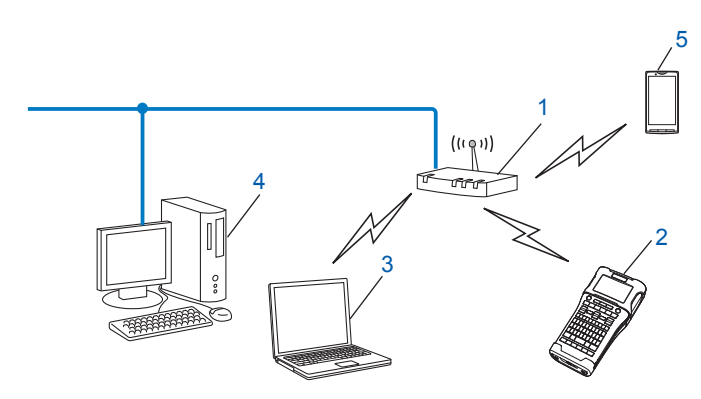

- **1 Punto de acceso/enrutador WLAN**
- **2 Impresora de red inalámbrica (su equipo Brother)**
- **3 Ordenador compatible con conexión inalámbrica conectado al punto de acceso/enrutador WLAN**
- **4 Ordenador con cable (no compatible con conexión inalámbrica) conectado al punto de acceso/enrutador WLAN con un cable Ethernet**
- **5 Dispositivo móvil**

## **NOTA**

#### **Método de instalación**

Las siguientes instrucciones detallan los métodos para instalar su equipo Brother en un entorno de red inalámbrica. Seleccione el método que prefiere para su entorno.

- Configuración inalámbrica con conexión temporal de un cable USB (recomendada para usuarios de Windows y de Macintosh)
- Configuración inalámbrica de una sola pulsación con WPS

# <span id="page-17-0"></span>**Configuración inalámbrica con conexión temporal de un cable USB (recomendada para usuarios de Windows y de Mac) <sup>5</sup>**

Con este método se recomienda usar un PC conectado de forma inalámbrica a la red.

La impresora se puede configurar de forma remota desde el ordenador de la red mediante un cable USB  $(A)$ <sup>1</sup>.

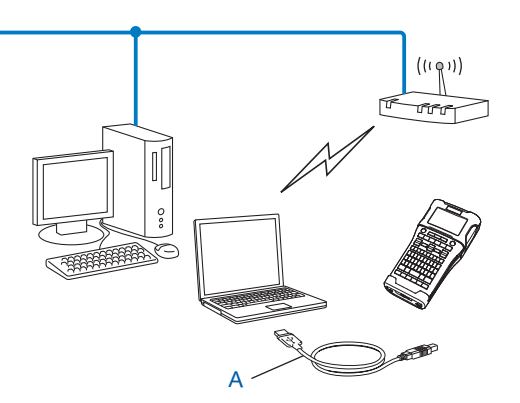

<span id="page-17-2"></span><sup>1</sup> Puede realizar la configuración inalámbrica de la impresora mediante un cable USB conectado temporalmente a un ordenador con cable o inalámbrico.

# <span id="page-17-1"></span>**Configuración de una sola pulsación con Wi-Fi Protected Setup™ <sup>5</sup>**

Puede usar WPS para realizar fácilmente la configuración de red inalámbrica si el punto de acceso/enrutador WLAN (A) admite Wi-Fi Protected Setup™ (PBC  $1$ ).

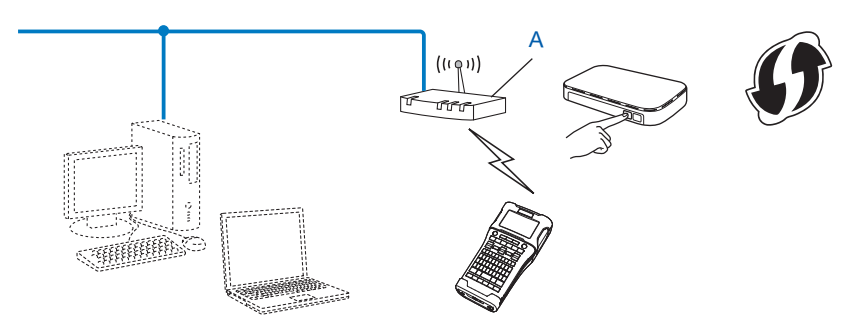

<span id="page-17-3"></span><sup>1</sup> Pulse el botón Configuración.

# <span id="page-18-0"></span>**Uso de las funciones propias de su equipo Brother <sup>5</sup>**

Puede seleccionar el tipo de red, establecer o mostrar la configuración de red, entre otros, usando la tecla **Menú**.

# <span id="page-18-1"></span>**Selección del tipo de red**

- 1 Pulse la tecla **Menú**, seleccione "WLAN" usando la tecla a o b y luego pulse la tecla **Aceptar** o **Intro**.
- **2** Seleccione "Modo Red" usando la tecla **A** o **V** y luego pulse la tecla **Aceptar** o **Intro**.
- 3 Seleccione el tipo de red que se utilizará usando la tecla a o b y pulsando la tecla **Aceptar** o **Intro**. "Off": Red inalámbrica APAGADA "Modo Directo": Conectarse usando Wireless Direct "Modo Infraestructura": Conectarse usando WLAN
	- La pantalla vuelve a la pantalla de entrada de texto.
- 4 Si se muestran algunos mensajes, pulse **Aceptar** o **Intro** para cada mensaje.

# <span id="page-18-2"></span>**Visualización de la configuración de red <sup>5</sup>**

- 1 Pulse la tecla **Menú**, seleccione "WLAN" usando la tecla a o b y luego pulse la tecla **Aceptar** o **Intro**.
- 2 Seleccione "Estado de red" usando la tecla a o b y luego pulse la tecla **Aceptar** o **Intro**.
- 3 Seleccione "Modo Infraestructura" usando la tecla a o b y luego pulse la tecla **Aceptar** o **Intro**. Se muestra la configuración del modo de infraestructura.

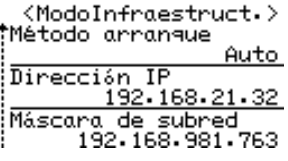

## **NOTA**

Cuando se usa el modo Directo, seleccione "Modo Directo".

4 La pantalla muestra la pantalla de entrada de texto cuando pulsa la tecla **Aceptar** o **Intro**.

# <span id="page-19-0"></span>**Configuración de las opciones de Modo de infraestructura <sup>5</sup>**

El método de configuración de las opciones del Modo de infraestructura se explica a continuación.

## **Configuración usando WPS <sup>5</sup>**

**1** Primero, confirme que su punto de acceso/enrutador WLAN tiene el símbolo WPS.

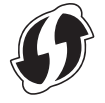

- 2 Pulse la tecla **Menú**, seleccione "WLAN" usando la tecla a o b y luego pulse la tecla **Aceptar** o **Intro**.
- 3 Seleccione "Configuración de red" usando la tecla a o b y luego pulse la tecla **Aceptar** o **Intro**.
- **6 Seleccione "Modo Infraestructura" usando la tecla ▲ o V y luego pulse la tecla Aceptar o Intro.**
- 5 Coloque su equipo Brother dentro del rango de su punto de acceso/enrutador WPS. El rango puede variar dependiendo de su entorno. Consulte las instrucciones proporcionadas con su punto de acceso/enrutador.
- **6** Seleccione "Botón Push" usando la tecla **A** o ▼ y luego pulse la tecla **Aceptar** o **Intro**.

7 Uno o dos mensajes se muestran antes del mensaje "Iniciar WPS en punto acceso inalámbrico". Pulse **Aceptar** o **Intro** para cada mensaje. Se muestra el mensaje "Iniciar WPS en punto acceso inalámbrico".

8 Pulse el botón WPS en su punto de acceso/enrutador WLAN y la tecla **Aceptar** o **Intro** en su equipo Brother.

## **NOTA**

Pulse la tecla **Esc** para volver al paso anterior.

- $\boxed{9}$  "Conectando..." se muestra por un momento y después se muestra "Conectado".
- 0 Pulse la tecla **Aceptar** o **Intro**. La pantalla vuelve a la pantalla de entrada de texto. Dependiendo de la potencia de la señal inalámbrica, el indicador de conexión inalámbrica será uno de los siguientes símbolos:

## **NOTA**

- Su equipo Brother intentará conectarse usando WPS durante 2 minutos. Si durante ese período se pulsa la tecla **WiFi**, el equipo continuará intentando conectase por otros 2 minutos adicionales a partir de ese punto.
- Si su equipo Brother no se puede conectar a la red, se mostrará un mensaje que indica que la conexión falló.

**5**

Configuración de la máquina en una red inalámbrica

## **Configuración introduciendo el código PIN <sup>5</sup>**

- 1 Pulse la tecla **Menú**, seleccione "WLAN" usando la tecla a o b y luego pulse la tecla **Aceptar** o **Intro**.
- 2 Seleccione "Configuración de red" usando la tecla a o b y luego pulse la tecla **Aceptar** o **Intro**.
- 3 Seleccione "Modo Infraestructura" usando la tecla a o b y luego pulse la tecla **Aceptar** o **Intro**.
- 4 Seleccione "Código PIN" usando la tecla a o b y luego pulse la tecla **Aceptar** o **Intro**.
- 5 Si se muestran algunos mensajes, pulse **Aceptar** o **Intro** para cada mensaje.
- 6 Escriba el código PIN que se muestra en la pantalla en su punto de acceso/enrutador y luego pulse la tecla **Aceptar** o **Intro**.

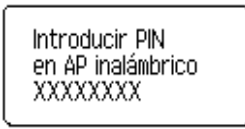

7 "Conectando..." se muestra por un momento y después se muestra "Conectado".

#### 8 Pulse la tecla **Aceptar** o **Intro**.

La pantalla vuelve a la pantalla de entrada de texto.

Dependiendo de la potencia de la señal inalámbrica, el indicador de conexión inalámbrica será uno de los siguientes símbolos:  $\frac{1}{2}$ 

## **Configuración usando el asistente de configuración <sup>5</sup>**

- 1 Pulse la tecla **Menú**, seleccione "WLAN" usando la tecla a o b y luego pulse la tecla **Aceptar** o **Intro**.
- 2 Seleccione "Configuración de red" usando la tecla a o b y luego pulse la tecla **Aceptar** o **Intro**.
- **Seleccione "Modo Infraestructura" usando la tecla ▲ o V y luego pulse la tecla Aceptar o Intro.**
- 4 Seleccione "Asistente configuración" usando la tecla a o b y luego pulse la tecla **Aceptar** o **Intro**.
- 5 Si se muestran algunos mensajes, pulse **Aceptar** o **Intro** para cada mensaje. Se muestran los SSIDs para las redes disponibles.

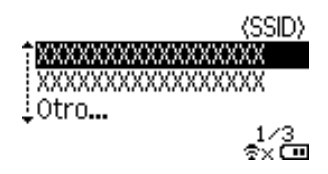

6 Seleccione el SSID usando la tecla  $\blacktriangle$  o  $\blacktriangledown$ , o seleccione " $\circ$ tro..." e introduzca el SSID (de 1 a 32 caracteres), y luego presione la tecla **Aceptar** o **Intro**. Aparece la pantalla "Contraseña".

<Contraseña>

## $\blacktriangleright$  xxxxxxxx

象x匝

7 Introduzca la contraseña (de 8 a 63 caracteres), y luego pulse la tecla **Aceptar** o **Intro**.

- 8 Se muestra la pantalla de introducción de texto, y  $\pm$  parpadea mientras se establece la conexión. Después de 90 segundos, el indicador cambiará a  $\bullet\bullet\bullet$ , pero su equipo Brother continuará intentando conectarse a la red.
- 9 Dependiendo de la potencia de la señal inalámbrica, el indicador de conexión inalámbrica será uno de los siguientes símbolos:  $\frac{1}{2}$

# <span id="page-21-0"></span>**Encendido y apagado de la función inalámbrica <sup>5</sup>**

Para activar o desactivar la función inalámbrica, pulse la tecla **WiFi**. La configuración predeterminada es "Off".

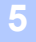

1 Pulse la tecla **WiFi**.

2 Pulse la tecla **WiFi** nuevamente para desactivar la función inalámbrica.

## **NOTA**

- Si "Off" se muestra seleccionada en la pantalla "Modo  $Red$ ", la función inalámbrica permanece desactivada si se pulsa la tecla **WiFi**.
- Cuando su equipo Brother funcione con baterías, la alimentación de la batería se agotará rápidamente si usa la función inalámbrica. Por lo tanto, se mostrará un mensaje de confirmación cuando pulse la tecla **WiFi**. Si desea usar la función inalámbrica, pulse la tecla **Aceptar** o **Intro**. Si conecta el adaptador de CA mientras se muestra el mensaje, la fuente de alimentación se cambiará a adaptador de CA.

**6**

# <span id="page-22-3"></span><span id="page-22-0"></span>**Administración basada en web <sup>6</sup>**

# <span id="page-22-1"></span>**Información general <sup>6</sup>**

Se puede utilizar un explorador web estándar para administrar un equipo de la red mediante HTTP. Cuando se utiliza Administración basada en web, se pueden realizar las siguientes acciones:

- Mostrar la información del estado de su equipo Brother
- Cambiar la configuración de la red, como la información de TCP/IP
- Mostrar información de versión del software del equipo y el servidor de impresión
- Cambiar detalles de configuración de la red y la impresora

# **NOTA**

Recomendamos Microsoft<sup>®</sup> Internet Explorer<sup>®</sup> 7.0 o superior o Firefox<sup>®</sup> 25.0.1 o superior para Windows, Safari<sup>®</sup> 5.0.6 o posterior o Firefox<sup>®</sup> 26.0 o posterior para Mac.

Asegúrese de que JavaScript y las cookies están siempre habilitadas en el explorador que utilice.

Para utilizar Administración basada en web, la red debe usar TCP/IP y el equipo y el ordenador deben tener una dirección IP válida.

# <span id="page-22-4"></span><span id="page-22-2"></span>**Definición de la configuración de la impresora con Administración basada en web (explorador web) <sup>6</sup>**

Se puede utilizar un explorador web estándar para cambiar la configuración del servidor de impresión con HTTP (Protocolo de transferencia de hipertexto).

# **IMPORTANTE**

La contraseña predeterminada está en la parte posterior del equipo y marcada como "Pwd".

Se recomienda cambiar la contraseña predeterminada de inmediato para proteger el equipo frente al acceso no autorizado.

Si no encuentra la etiqueta "Pwd", siga estos pasos:

1 Apague la impresora y, a continuación, mantenga pulsados simultáneamente el botón **Alimentación** y las teclas **D** y **W**.

2 Cuando aparezca  $\left| \frac{\text{p-touch}}{\text{Post}} \right|$  o  $\left| \frac{\text{bother}}{\text{p-turb}} \right|$  en la pantalla LCD, suelte el botón **Alimentación**.

3 Cuando aparezca la contraseña en la pantalla LCD, suelte las teclas **D** y **W**.

1 Escriba "http://dirección IP de la impresora" en la barra de direcciones del explorador. (Donde "dirección\_IP\_de\_la\_impresora" es la dirección IP o el nombre del servidor de impresión de su equipo). Por ejemplo, si la dirección IP de la impresora es 192.168.1.2, escriba: http://192.168.1.2/

Administración basada en web

- 2 Si es necesario, escriba la contraseña en el campo **Inicio de sesión**.
- $3$  Haga clic en  $\rightarrow$
- 4 Haga clic en la pestaña **Red**.
- 5 De ser necesario, modifique la configuración de su equipo.

## **NOTA**

Si ha editado el archivo de hosts del ordenador o utiliza un sistema de nombres de dominio, puede escribir también el nombre DNS del servidor de impresión. El servidor de impresión admite TCP/IP y NetBIOS, por lo que también puede escribir el nombre NetBIOS del servidor de impresión. Para buscar el nombre NetBIOS, haga clic en la pestaña **Red** y seleccione **Estado de red**. El nombre NetBIOS asignado está formado por los 15 primeros caracteres del nombre del nodo, y aparecerá como "BRWxxxxxxxxxxxx" (donde "xxxxxxxxxxxxxxx" es la dirección Ethernet).

# **NOTA**

#### **Definición de una contraseña**

Se recomienda establecer una contraseña de inicio de sesión para evitar el acceso no autorizado a Administración basada en Web.

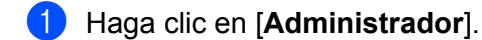

2 Introduzca la contraseña que desea utilizar (hasta 32 caracteres).

- 3 Vuelva a introducir la contraseña en el cuadro [**Confirme la nueva contraseña**].
- 4 Haga clic en [**Enviar**].

La próxima vez que acceda a Administración basada en web, introduzca la contraseña en el cuadro [**Inicio de sesión**] y, a continuación, haga clic en .

Después de configurar los ajustes, cierre la sesión haciendo clic en  $\rightarrow$ .

También puede establecer una contraseña haciendo clic en [**Configure la contraseña**] desde la página web de la máquina si va a establecer una contraseña de inicio de sesión.

# **Sección III**

# <span id="page-24-0"></span>**Configuración**  de comunicación

**[Configuración de comunicación \(Windows solo\)](#page-25-2)** 21

Con [Configuración de comunicación] en Herramienta de configuración de la impresora se puede especificar o cambiar la información de comunicación de la impresora cuando se conecta su equipo Brother a un ordenador con un cable USB. No solo puede cambiar la configuración de comunicación de una impresora, sino que también puede aplicar fácilmente esta configuración a varias impresoras distintas.

# **NOTA**

<span id="page-25-2"></span><span id="page-25-0"></span>**7**

La [Herramienta de configuración de la impresora] se instala al mismo tiempo que el controlador y el software de la impresora.

# **IMPORTANTE**

- La "Herramienta de configuración de la impresora" es compatible solo con su equipo Brother.
- Asegúrese de que el adaptador de CA está conectado a una toma de corriente alterna.
- Asegúrese de que el controlador de la impresora está instalado y funciona correctamente.
- Conecte este equipo a un ordenador con un cable USB. Con esta herramienta, no se puede especificar la configuración usando una red LAN inalámbrica.

# <span id="page-25-1"></span>**Uso de la configuración de comunicación <sup>7</sup>**

1 Conecte su equipo Brother que va a configurar con el ordenador.

2 Para Windows 10: Desde el botón Inicio, haga clic en [Printer Setting Tool] (Herramienta de configuración de la impresora) en [Brother].

Windows 8 / Windows 8.1: En la pantalla [Aplicaciones], haga clic en [Herramienta de configuración de la impresora].

Windows Vista / Windows 7: Desde el menú Inicio, haga clic en [Todos los programas] - [Brother] - [Label & Mobile Printer] - [Herramienta de configuración de la impresora].

Aparecerá la ventana principal.

- 3 Seleccione su equipo Brother para configurarlo en la lista desplegable [Impresora] y luego haga clic en [Configuración de comunicación]. Aparecerá la ventana [Configuración de comunicación].
- 4 Especifique o cambie la configuración. (Las siguientes pantallas son de Windows.)

# <span id="page-26-0"></span>**Cuadro de diálogo de configuración <sup>7</sup>**

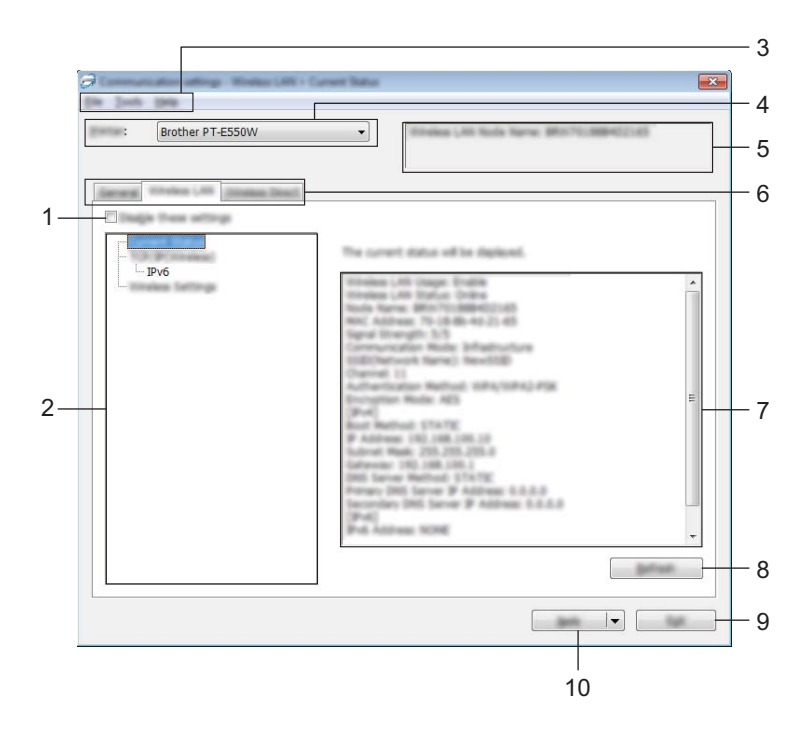

#### **1 Desactivar esta configuración**

Cuando esta casilla de verificación está seleccionada, **de la** aparece en la pestaña y no se puede establecer o cambiar la configuración.

Las configuraciones de una pestaña en la que aparezca  $\|\bullet\|$  no se aplicarán a la impresora aunque se haga clic en [Aplicar]. Además, las configuraciones de la pestaña no se guardarán ni exportarán cuando se ejecuten los comandos [Guardar en archivo de comandos] o [Exportar].

Para aplicar las configuraciones a la impresora, guardarlas o exportarlas, asegúrese de desactivar la casilla de verificación.

#### **2 Elementos**

Cuando se selecciona [Estado actual], aparece la configuración actual en el área de cambios/visualización de configuración.

Seleccione el elemento de configuración que desee cambiar.

#### **3 Barra de menú**

Seleccione un comando contenido en cada menú de la lista. Para obtener información detallada de la barra de menú, consulte *[Barra de menú](#page-27-0)* en página 23.

#### **4 Impresora**

Selecciona la impresora cuya configuración va a cambiarse. Si solo hay una impresora conectada, no es necesario realizar la selección, ya que solo aparecerá una impresora.

#### **5 Nombre del nodo**

Muestra el nombre del nodo. Este nombre del nodo también se puede modificar (consulte *[Menú](#page-29-0)  Herramientas* [en página 25\)](#page-29-0).

#### **6 Pestañas de configuración**

Haga clic en la pestaña que contenga la configuración que desea especificar o cambiar.

Si aparece el icono **difu** en la pestaña, la configuración de la misma no se aplicará a la impresora.

## **7 Área de cambios/Pantalla de configuración**

Muestra la configuración actual del elemento seleccionado. Cambie la configuración según sea necesario con la ayuda de los menús desplegables, con la entrada directa o mediante otros métodos adecuados.

## **8 Actualizar**

Haga clic para actualizar la configuración mostrada con la información más reciente.

**9 Salir**

Sale de [Configuración de comunicación] y vuelve a la ventana principal de [Herramienta de configuración de la impresora].

# **IMPORTANTE**

Las configuraciones no se aplican a las impresoras si hace clic en el botón [Salir] sin haber hecho clic en el botón [Aplicar] tras cambiar las configuraciones.

#### **10 Aplicar**

Haga clic en [Aplicar] para guardar la configuración en la impresora.

Para guardar las configuraciones especificadas en un archivo de comandos, seleccione [Guardar en archivo de comandos] en el menú desplegable.

# **IMPORTANTE**

Al hacer clic en [Aplicar] se aplican todas las configuraciones a todas las pestañas de la impresora. Si la casilla de verificación [Desactivar esta configuración] está seleccionada, no se aplicarán las configuraciones que aparecen en la pestaña.

# <span id="page-27-0"></span>**Barra de menú <sup>7</sup>**

## <span id="page-27-1"></span>**Menú Archivo <sup>7</sup>**

## **Aplicar la configuración a la impresora**

Aplica la configuración a la impresora.

## **IMPORTANTE**

Si la casilla de verificación [Desactivar esta configuración] está seleccionada, no se guardarán las configuraciones que aparecen en la pestaña.

#### **Guardar la configuración en un archivo de comandos**

Guarda la configuración especificada en un archivo de comandos.

La extensión del archivo es ".bin".

# **IMPORTANTE**

- Si la casilla de verificación [Desactivar esta configuración] está seleccionada, no se guardarán las configuraciones que aparecen en la pestaña.
- La información que aparece a continuación no se guarda en los comandos de configuración.
	- Nombre del nodo.
	- Dirección IP, máscara de subred y dirección de puerta de enlace predeterminada (cuando la dirección IP se ha establecido como [STATIC]).
- Los comandos de configuraciones de comunicación guardados están pensados únicamente para su aplicación en configuraciones de impresora. La configuración no se puede aplicar importando este archivo de comandos.
- Los archivos de comandos guardados contienen claves de autenticación y contraseñas. Tome las medidas necesarias para proteger los archivos de comandos guardados, como por ejemplo guardarlos en una ubicación a la que no puedan acceder otros usuarios.
- No envíe el archivo de comandos a una impresora cuyo modelo no se haya especificado al exportar el archivo de comandos.

#### **Importar**

• Importar la configuración inalámbrica del ordenador actual.

Importa la configuración del ordenador.

#### **NOTA**

- Solo puede importarse la configuración de autenticación de seguridad personal (sistema abierto, autenticación de clave pública y WPA/WPA2-PSK). Las configuraciones de autenticación de seguridad de empresa (como LEAP y EAP-FAST) y WPA2-PSK (TKIP), WPA-PSK (AES) no pueden importarse.
- Si se habilitan diversas LAN inalámbricas para el ordenador utilizado, se importarán las primeras configuraciones inalámbricas detectadas (solo las configuraciones personales).
- Solo pueden importarse configuraciones (modo de comunicación, SSID, método de autenticación, modo cifrado y clave de autenticación) de la pestaña [LAN inalámbrica] en el panel [Configuración inalámbrica].
	- Seleccionar un perfil para importar

Importa el archivo exportado y aplica las configuraciones a una impresora. Haga clic en [Examinar] para mostrar un cuadro de diálogo del archivo. Seleccione el archivo que va a importar. Las configuraciones del archivo seleccionado aparecen en el área de cambios/pantalla de configuración.

## **NOTA**

- Pueden importarse todas las configuraciones, como las configuraciones inalámbricas o las configuraciones de TCP/IP. Sin embargo, los nombres de nodo no pueden importarse.
- Solo pueden importarse los perfiles que sean compatibles con la impresora seleccionada.
- Si la dirección IP del perfil importado está establecida como [STATIC], cambie la dirección IP del perfil importado según sea necesario de forma que no se duplique la dirección IP de una impresora existente en la red cuya configuración se haya completado.

## **Exportar**

Guarda la configuración actual en un archivo.

# **IMPORTANTE**

- Si la casilla de verificación [Desactivar esta configuración] está seleccionada, no se guardarán las configuraciones que aparecen en la pestaña.
- Los archivos exportados no están cifrados.

# <span id="page-29-0"></span>**Menú Herramientas <sup>7</sup>**

- **Configuración opcional**
	- **Reiniciar la impresora automáticamente después de aplicar la nueva configuración.**

Si esta casilla de verificación está seleccionada, la impresora se reinicia automáticamente después de aplicar las configuraciones de comunicación.

Si esta casilla de verificación no está marcada, las impresoras deberán reiniciarse de forma manual.

# **NOTA**

Cuando configure diversas impresoras, puede reducir el tiempo necesario para cambiar la configuración si deja en blanco esta casilla de verificación. En este caso recomendamos seleccionar esta casilla de verificación al configurar la primera impresora de forma que podrá confirmar que cada configuración funciona de la forma esperada.

## • **Detecta automáticamente la impresora conectada y recupera la configuración actual.**

Si esta casilla de verificación está marcada y la impresora está conectada al ordenador, la impresora se detecta de forma automática y la configuración actual de la impresora se muestra en la página [Estado actual].

# **NOTA**

Cuando el modelo de impresora conectada sea distinto al de la impresora mostrada en la lista desplegable [Impresora], la configuración disponible en cada una de las pestañas cambiará para adaptarse a la impresora conectada.

#### **Cambiar nombre del nodo**

Permite cambiar el nombre de cada nodo.

## **Restablecer la configuración de comunicación predeterminada**

Establece la configuración de comunicación predeterminada.

# **Menú Ayuda <sup>7</sup>**

## **Mostrar la ayuda**

Muestra la ayuda.

## **Información de la versión**

Muestra la información de la versión.

# <span id="page-30-0"></span>**Pestaña General <sup>7</sup>**

# **Configuración de comunicación <sup>7</sup>**

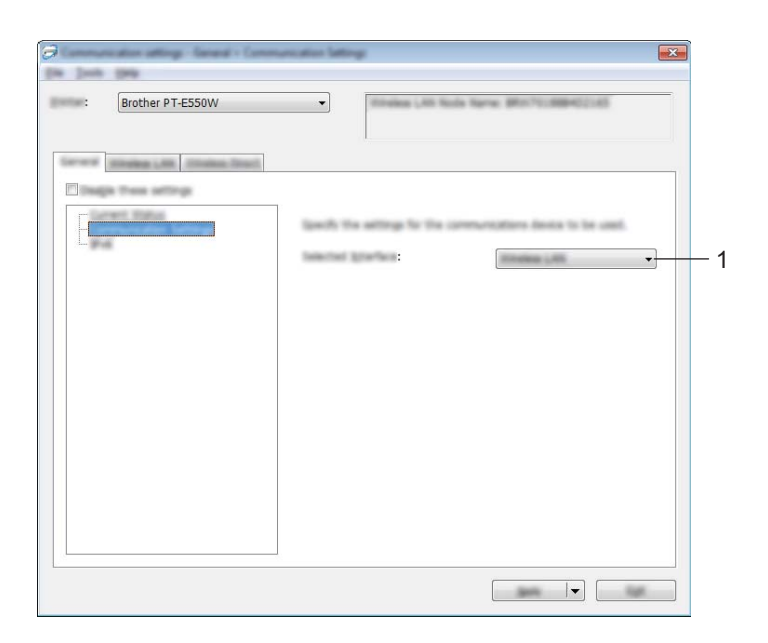

# **1 Interfaz seleccionada**

Seleccione [DESACTIVADO], [LAN inalámbrica] o [Wireless Direct].

# **IPv6 <sup>7</sup>**

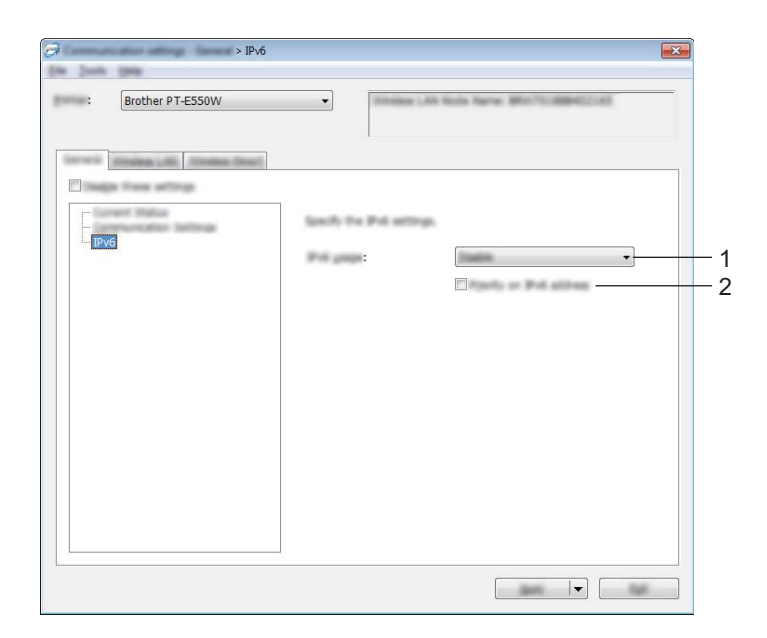

# **1 Uso de IPv6**

Seleccionar [Activar] o [Desactivar].

# **2 Prioridad en la dirección IPv6**

Seleccionar para dar prioridad a las direcciones IPv6.

# <span id="page-32-0"></span>**Pestaña Wireless LAN <sup>7</sup>**

# **TCP/IP (inalámbrica) <sup>7</sup>**

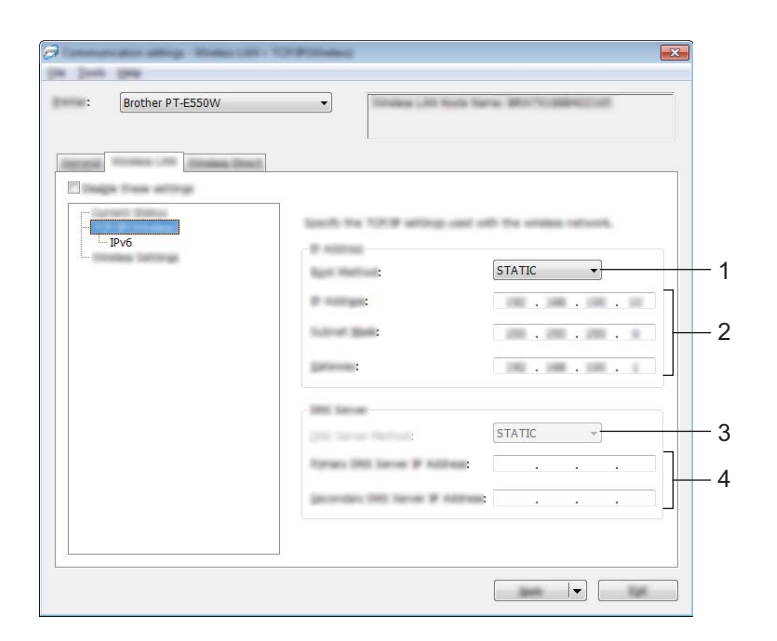

## **1 Método de arranque**

Seleccione [STATIC], [AUTO], [BOOTP], [DHCP] o [RARP].

# **2 Dirección IP/Máscara de subred/Puerta de enlace**

Especifique los distintos valores. Solo puede introducir configuraciones cuando la configuración de dirección IP esté establecida como [STATIC].

**3 Método de servidor DNS** Seleccione [STATIC] o [AUTO].

# **4 Dirección IP del servidor DNS primario/Dirección IP del servidor DNS secundario**

Solo puede introducir configuraciones cuando la configuración del servidor DNS esté establecida como [STATIC].

# **IPv6 <sup>7</sup>**

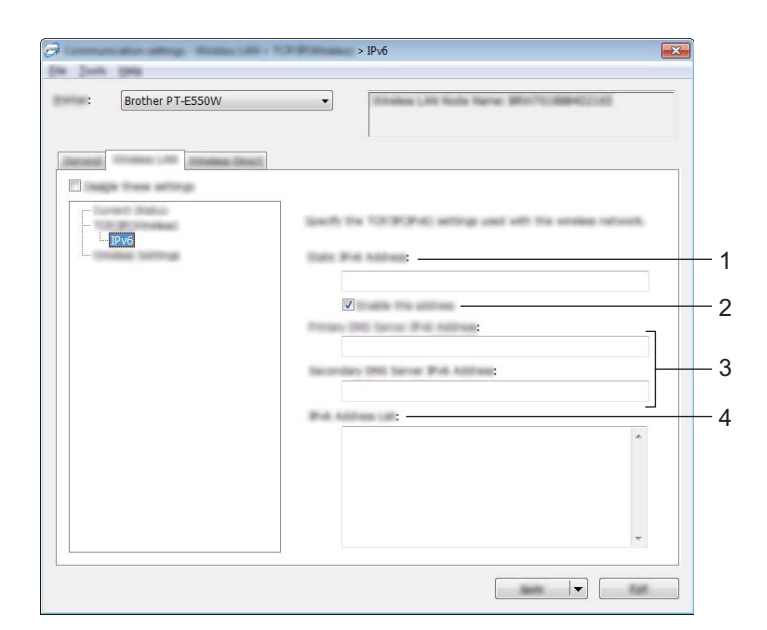

- **1 Dirección IPv6 estática** Especificar el valor.
- **2 Activar esta dirección**

Seleccionar para que la dirección de IPv6 estática especificada sea efectiva.

- **3 Dirección IPv6 del Servidor DNS Primario/Dirección IPv6 del Servidor DNS Secundario** Especificar los valores.
- **4 Lista de dirección IPv6** Mostrar la lista de direcciones IPv6.

# **Configuración inalámbrica <sup>7</sup>**

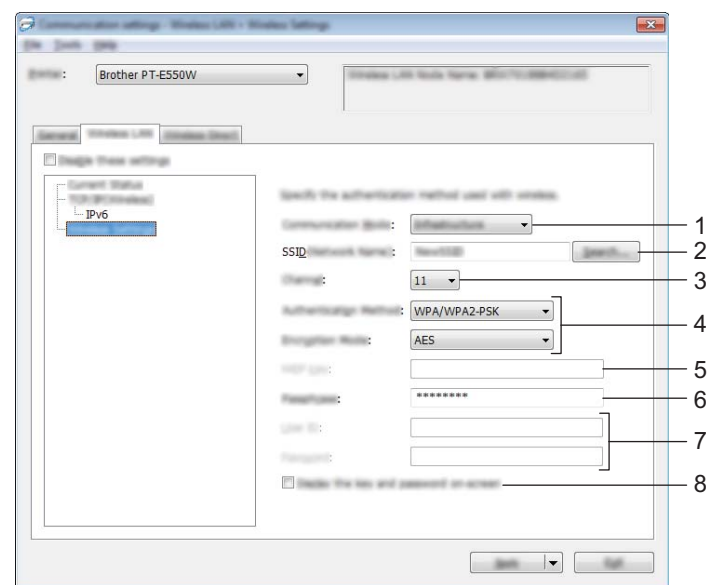

## **1 Modo de comunicación**

Seleccione [Ad hoc] o [Infraestructura].

## **NOTA**

Es posible que no todos los ordenadores, dispositivos móviles y sistemas operativos sean compatibles con el modo Ad-hoc.

## **2 SSID (nombre de red)**

Haga clic en el botón [Buscar] para mostrar las selecciones SSID en un cuadro de diálogo independiente.

## **3 Canal**

Seleccione una de las opciones que aparecen.

## **4 Método de autenticación/Modo de cifrado**

Los modos de cifrado compatibles para los distintos métodos de autenticación aparecen en *[Modos de](#page-35-0)  [comunicación y métodos de cifrado/autenticación](#page-35-0)* en página 31.

## **5 Clave WEP**

Solo puede especificar una configuración cuando WEP está seleccionado como modo de cifrado.

#### **6 Frase de acceso**

Solo puede especificar una configuración cuando WPA2-PSK o WPA/WPA2-PSK están seleccionados como métodos de autenticación.

## **7 ID de usuario/Contraseña**

Solo puede especificar una configuración cuando LEAP, EAP-FAST, EAP-TTLS o EAP-TLS están seleccionados como métodos de autenticación. Además, con EAP-TLS no es necesario introducir una contraseña, aunque se debe registrar un certificado de cliente. Para registrar un certificado, conecte con la impresora mediante un explorador web y especifique el certificado que desea usar. Para obtener información sobre el uso de un explorador web, consulte *[Administración basada en web](#page-22-3)* en página 18.

## **8 Mostrar la clave y contraseña en pantalla**

Si esta casilla de verificación no está seleccionada, las claves y las contraseñas aparecerán como texto plano (texto sin cifrar).

# <span id="page-35-0"></span>**Modos de comunicación y métodos de cifrado/autenticación <sup>7</sup>**

■ Cuando el [Modo de comunicación] está establecido en [Ad hoc]

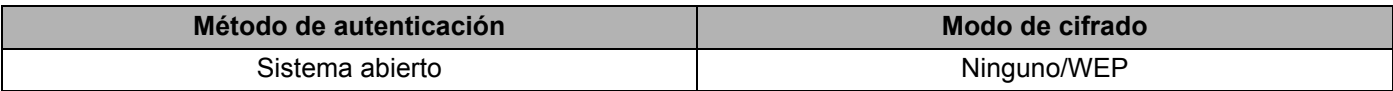

■ Cuando el [Modo de comunicación] está establecido en [Infraestructura]

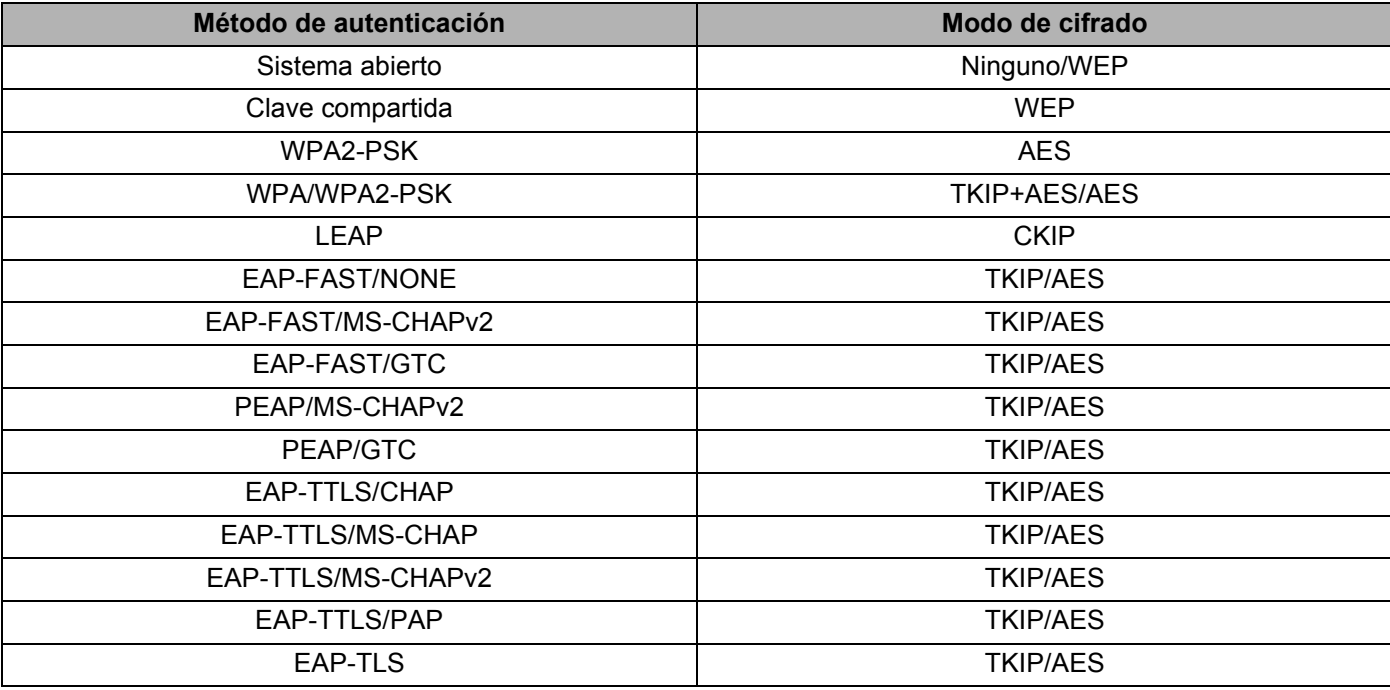

## **IMPORTANTE**

Para configurar niveles de seguridad superiores:

Cuando realice una verificación de certificado con los métodos de autenticación EAP-FAST, PEAP, EAP-TTLS o EAP-TLS, el certificado no se podrá especificar mediante la [Herramienta de configuración de red]. Después de que la impresora se haya configurado para conectarse a la red, especifique el certificado accediendo a la impresora desde un explorador web.

Para obtener información sobre el uso de un explorador web, consulte *[Administración basada en web](#page-22-3)* [en página 18.](#page-22-3)

# <span id="page-36-0"></span>**Pestaña Wireless Direct <sup>7</sup>**

# **Configuración de Wireless Direct <sup>7</sup>**

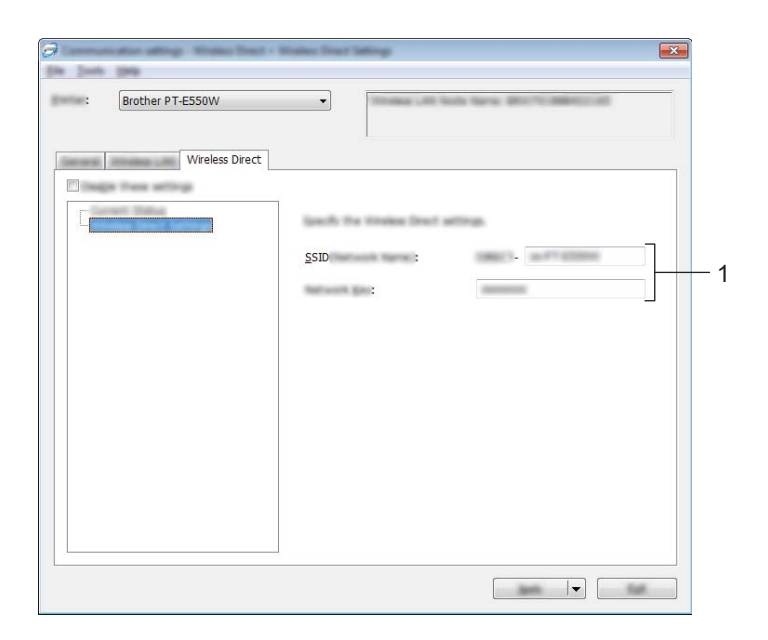

## **1 SSID (nombre de red)/Clave de red**

Introduzca el SSID (25 caracteres ASCII o menos) y la clave de red (63 caracteres o menos) que se usarán en el modo Wireless Direct.

Solo puede especificar una configuración cuando [STATIC] está seleccionado como [Generación de claves de SSID/red].

# <span id="page-36-1"></span>**Aplicación de los cambios de configuración a múltiples impresoras <sup>7</sup>**

- <span id="page-36-2"></span>1 Después de aplicar la configuración a la primera impresora, desconéctela del ordenador y conecte la segunda impresora.
- 2 Seleccione la impresora recién conectada en la lista desplegable [Impresora].

# **NOTA**

Si la casilla de verificación [Detecta automáticamente la impresora conectada y recupera la configuración actual.] está seleccionada en el cuadro de diálogo [Configuración opcional], se seleccionará automáticamente la impresora conectada mediante el cable USB.

Para obtener más información, consulte *[Menú Archivo](#page-27-1)* en página 23.

#### <span id="page-37-0"></span>**3** Haga clic en el botón [Aplicar].

Las mismas configuraciones que se hayan aplicado en la primera impresora se aplicarán en la segunda impresora.

# **NOTA**

Si la casilla de verificación [Reiniciar la impresora automáticamente después de aplicar la nueva configuración] está desactivada, las impresoras no se reiniciarán después de cambiar los ajustes, por lo que se reducirá el tiempo necesario para configurarlas. Sin embargo, recomendamos seleccionar la casilla de verificación [Reiniciar la impresora automáticamente después de aplicar la nueva configuración] cuando configure la primera impresora para confirmar que la conexión con el punto de acceso se puede establecer correctamente con la configuración. Para obtener más información, consulte *[Menú Archivo](#page-27-1)* [en página 23.](#page-27-1)

 $(4)$  Repita los pasos  $\bigcirc$ - $\bigcirc$  para todas las impresoras cuya configuración desee cambiar.

# **IMPORTANTE**

Si la dirección IP está establecida como [STATIC], la dirección IP de la impresora también se cambiará a la misma dirección que la primera impresora. Cambie la dirección IP si es necesario.

# **NOTA**

Para guardar la configuración actual en un archivo, haga clic en [Archivo] - [Exportar]. Se puede aplicar la misma configuración a otra impresora haciendo clic en [Archivo] - [Importar] y seleccionando a continuación el archivo con la configuración exportada. (Consulte *[Menú Archivo](#page-27-1)* [en página 23.](#page-27-1))

# **Sección IV**

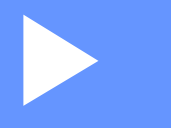

# <span id="page-38-0"></span> $A$ péndice

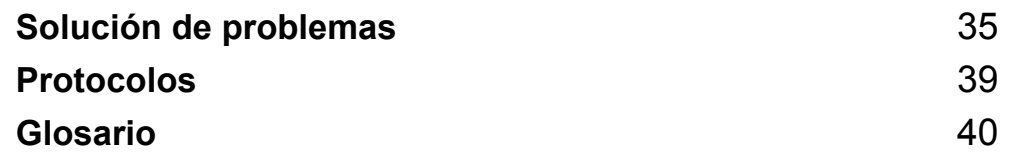

**8**

# <span id="page-39-3"></span><span id="page-39-0"></span>**Solución de problemas <sup>8</sup>**

# <span id="page-39-1"></span>**Información general <sup>8</sup>**

Esta sección explica cómo resolver los problemas de red típicos que se pueden encontrar al usar el equipo Brother. Si, tras leer este capítulo, no puede resolver el problema, visite Brother support web en [support.brother.com](http://support.brother.com).

Para obtener información detallada, vaya a Brother support web [\(support.brother.com](http://support.brother.com)) y haga clic en [**Manuales**] en la página de su modelo para descargar otros manuales.

# <span id="page-39-2"></span>**Identificación del problema <sup>8</sup>**

#### <span id="page-39-5"></span>**Asegúrese de que primero haya comprobado lo siguiente:**

El cable de alimentación está conectado correctamente y el equipo Brother está encendido.

Se ha retirado todo el embalaje protector del equipo.

El punto de acceso (inalámbrico), el enrutador o el concentrador/hub está activado y su luz de enlace parpadea.

La cubierta posterior está completamente cerrada.

La cinta se inserta correctamente en el compartimiento del casete de cinta.

## **Vaya a la página para buscar su solución en la lista siguiente <sup>8</sup>**

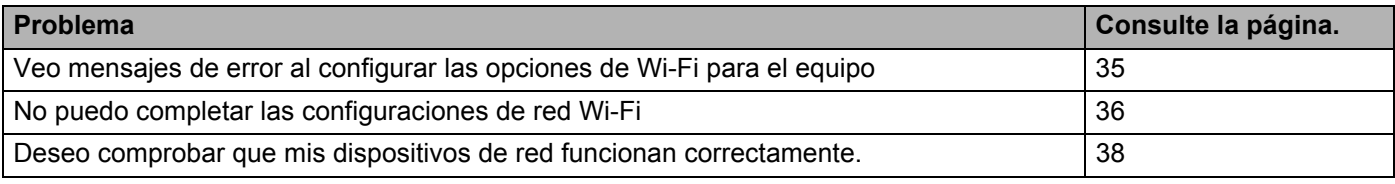

## <span id="page-39-4"></span>**Mensajes de error al configurar las opciones de Wi-Fi para el equipo.**

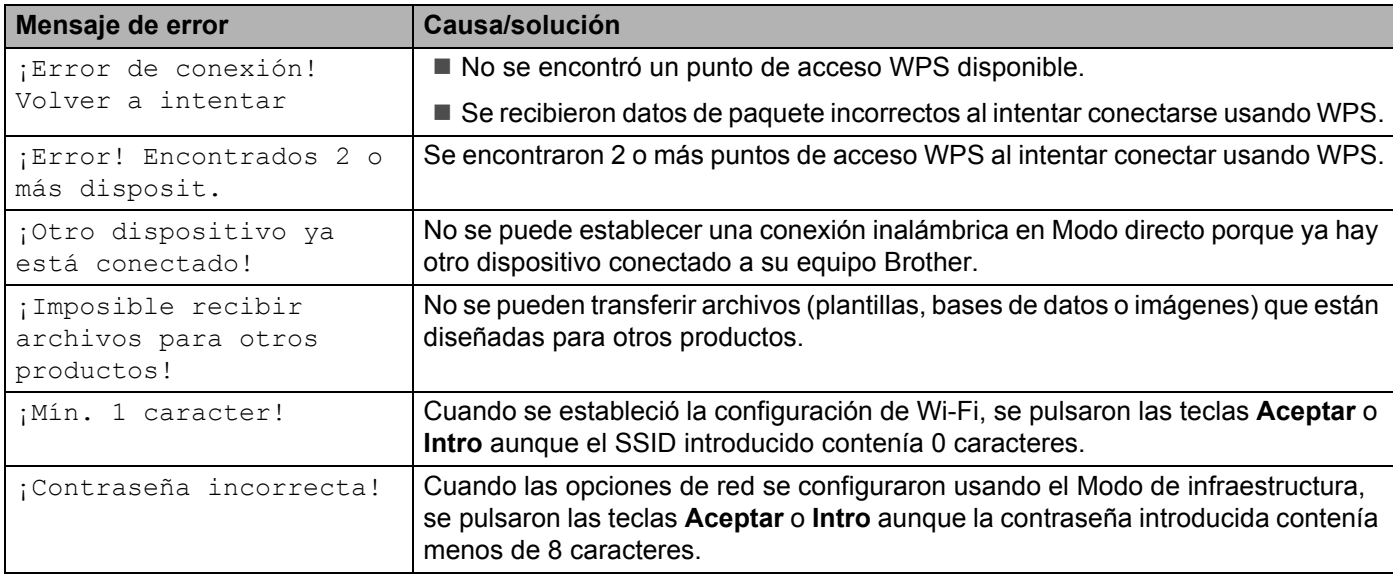

# <span id="page-40-0"></span>**No puedo completar la configuración de red Wi-Fi.**

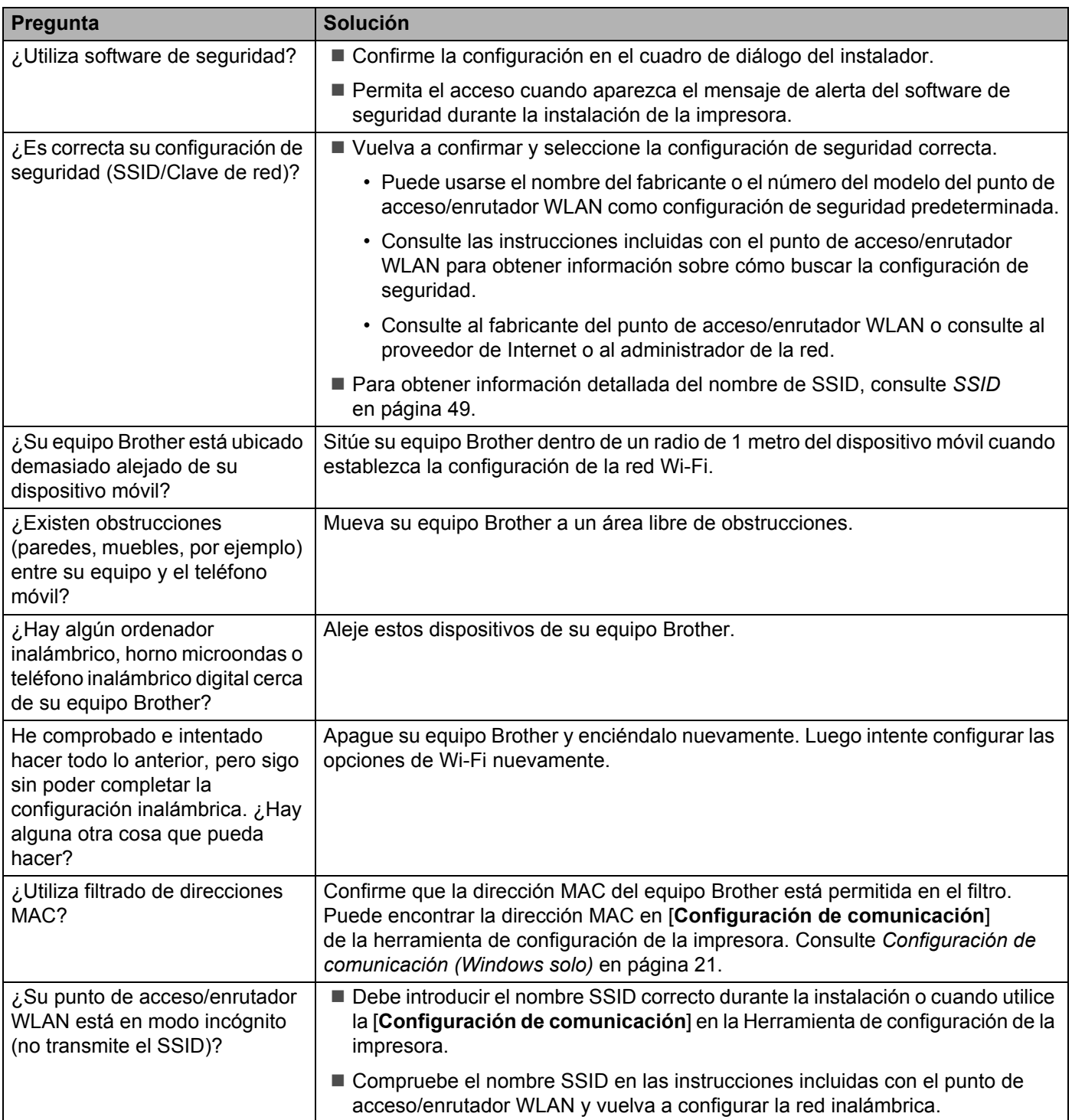

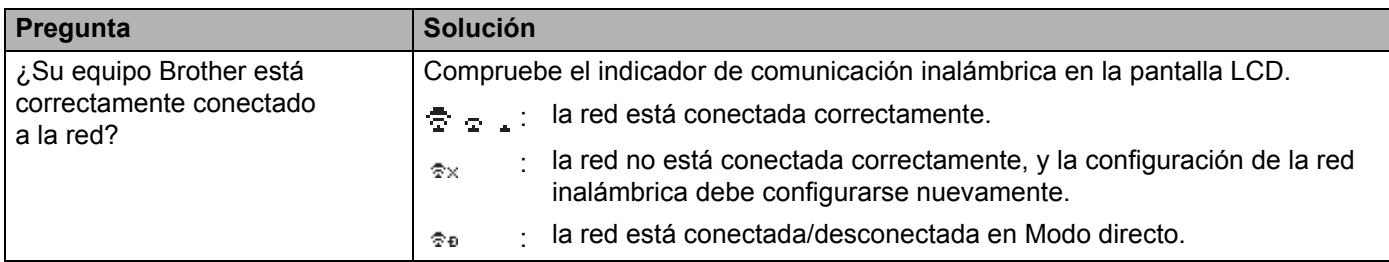

## **No puedo completar la configuración de red Wi-Fi. (continuación)**

## **Su equipo Brother no puede imprimir en la red. No se encuentra el equipo Brother en la red ni siquiera después de una instalación correcta.**

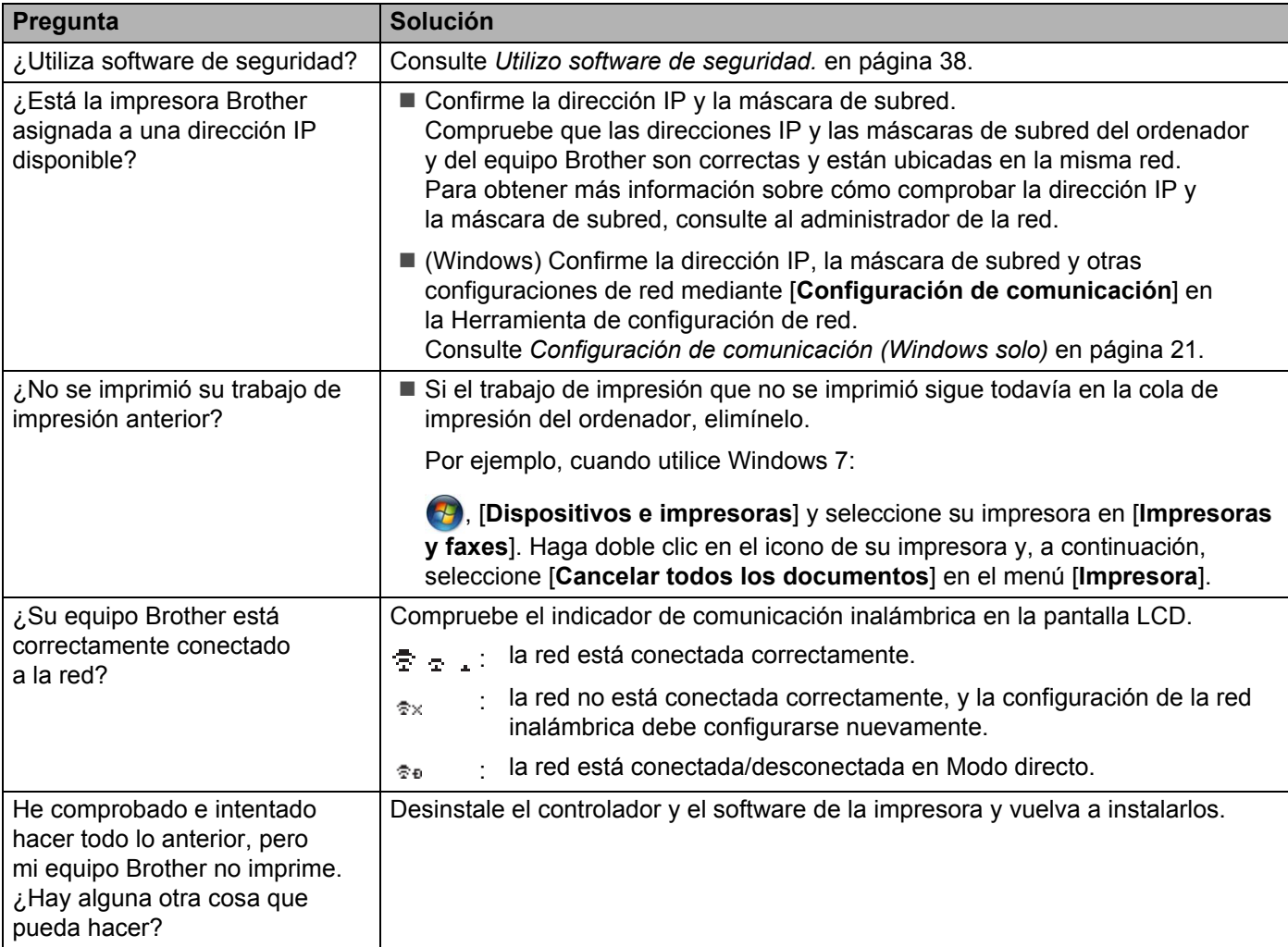

# <span id="page-42-1"></span>**Utilizo software de seguridad.**

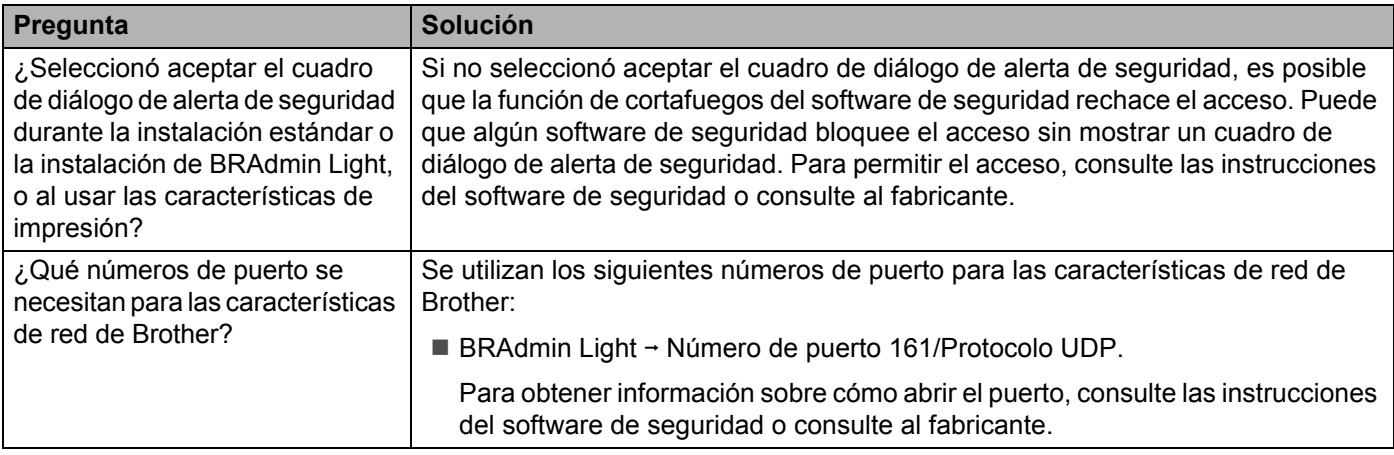

<span id="page-42-0"></span>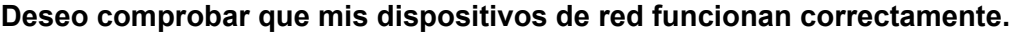

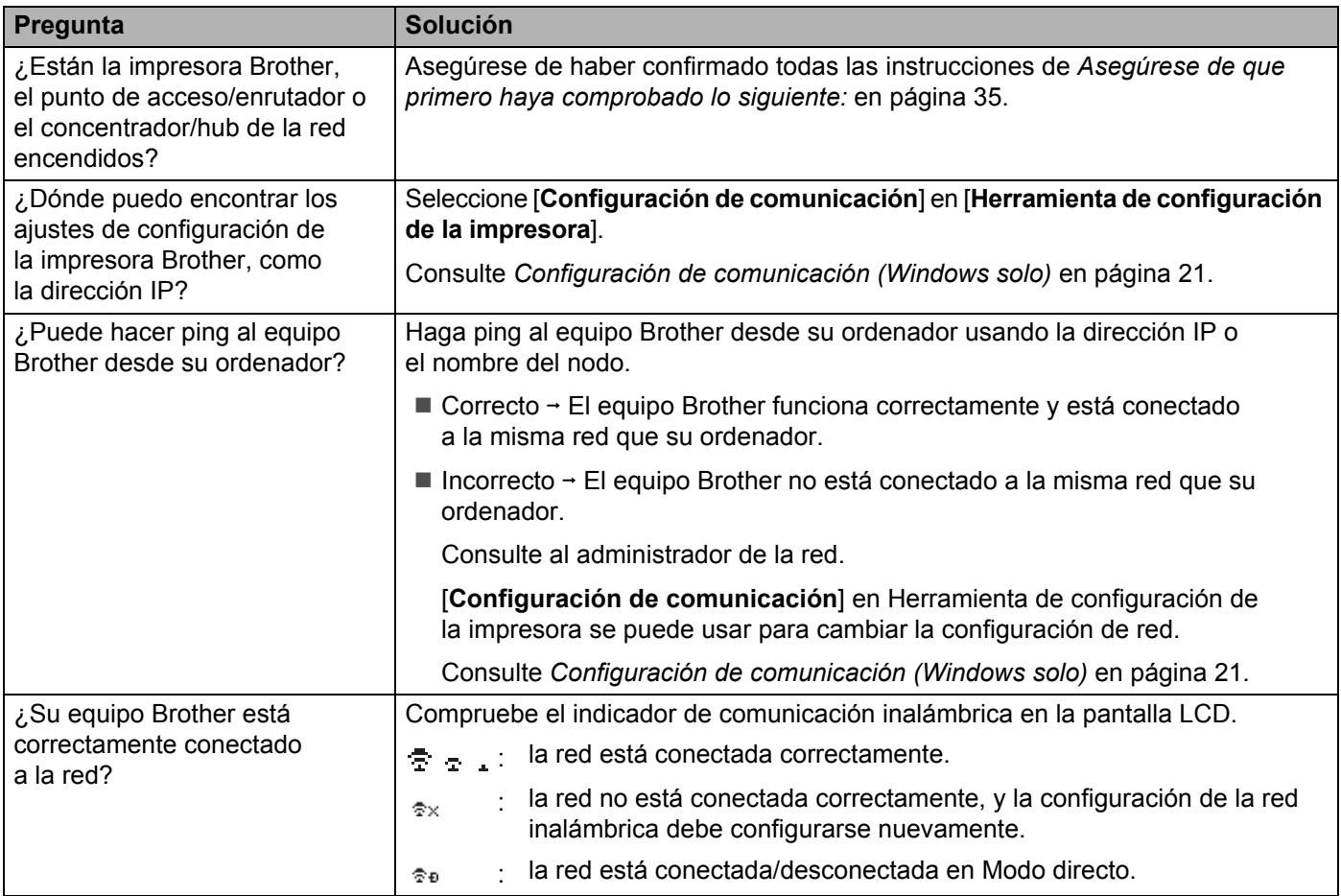

<span id="page-43-2"></span><span id="page-43-0"></span>**Protocolos <sup>9</sup>**

**9**

# <span id="page-43-3"></span><span id="page-43-1"></span>**Protocolos y características de seguridad compatibles <sup>9</sup>**

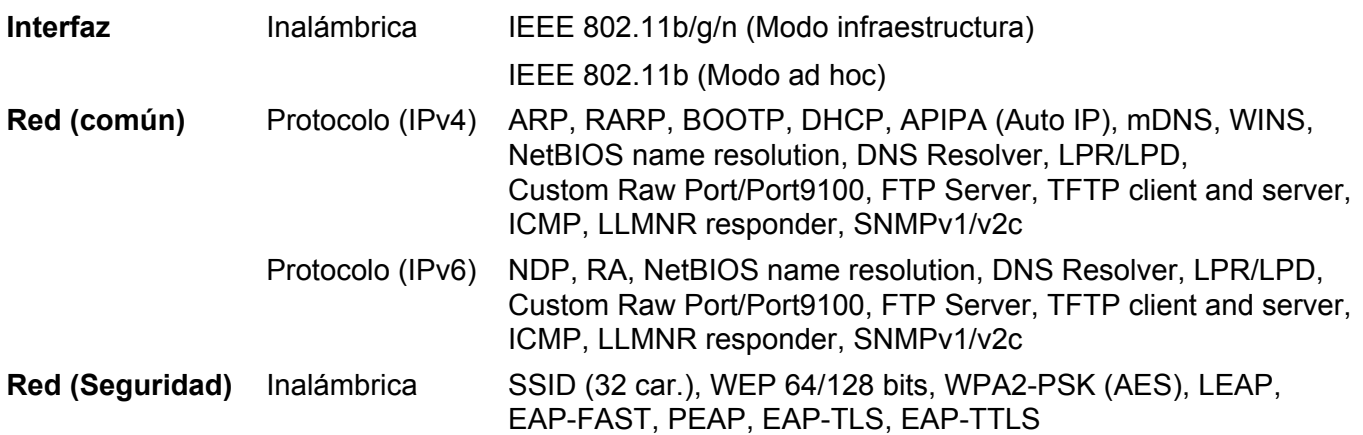

<span id="page-44-3"></span><span id="page-44-0"></span>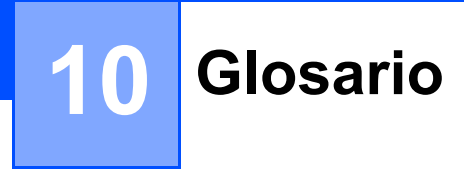

# <span id="page-44-1"></span>**Protocolos <sup>10</sup>**

Los protocolos compatibles varían en función del modelo que se use.

# <span id="page-44-2"></span>**Protocolos TCP/IP y funciones**

Los protocolos son los conjuntos de reglas estandarizadas para la transmisión de datos en una red. Los protocolos permiten a los usuarios obtener acceso a los recursos conectados a la red.

El servidor de impresión utilizado en la impresora Brother admite el protocolo TCP/IP (Protocolo de control de transmisión/Protocolo de Internet).

TCP/IP es el conjunto de protocolos más popular utilizado para la comunicación, como Internet y el correo electrónico. Este protocolo puede usarse en casi todos los sistemas operativos, como, por ejemplo, Windows, Windows Server, Mac OS  $X$  y Linux<sup>®</sup>.

# **NOTA**

- Puede configurar los ajustes del protocolo mediante la interfaz de HTTP (explorador web). (Consulte *[Definición de la configuración de la impresora con Administración basada en web \(explorador web\)](#page-22-4)* [en página 18.](#page-22-4))
- Para buscar los protocolos que su impresora Brother admite, consulte *[Protocolos y características de](#page-43-3)  [seguridad compatibles](#page-43-3)* en página 39.

Los siguientes protocolos TCP/IP están disponibles en esta impresora Brother:

## **DHCP/BOOTP/RARP <sup>10</sup>**

Con los protocolos DHCP/BOOTP/RARP se puede configurar automáticamente la dirección IP.

# **NOTA**

Para usar los protocolos DHCP/BOOTP/RARP, póngase en contacto con el administrador de la red.

# **APIPA <sup>10</sup>**

Si no asigna una dirección IP de forma manual (con el software BRAdmin) o de forma automática (con un servidor DHCP/BOOTP/RARP), el protocolo de dirección IP privada automática (APIPA) asignará automáticamente una dirección IP desde el rango 169.254.0.1 hasta el 169.254.254.254.

# **ARP <sup>10</sup>**

El Protocolo de resolución de direcciones realiza la asignación de una dirección IP a una dirección MAC en una red TCP/IP.

# **Cliente DNS 1000 CLIENTE DNS**

El servidor de impresión de Brother admite la función de cliente Sistema de nombres de dominio (DNS). Esta función permite que el servidor de impresión se comunique con otros dispositivos con un nombre DNS.

Glosario

## **Resolución de nombres NetBIOS <sup>10</sup>**

La resolución de nombres del Sistema básico de entrada y salida de red permite obtener la dirección IP del otro dispositivo con el nombre NetBIOS durante la conexión de red.

## **WINS <sup>10</sup>**

El Servicio de nombres de Internet de Windows es un servicio que proporciona información de resolución de nombres NetBIOS mediante la consolidación de una dirección IP y un nombre NetBIOS que se encuentra en la red local.

## **LPR/LPD <sup>10</sup>**

Los protocolos de impresión usados frecuentemente en una red TCP/IP.

## **Puerto no procesado personalizado (el valor predeterminado es Port 9100) <sup>10</sup>**

Otro protocolo de impresión usado comúnmente en una red TCP/IP. Activa la transmisión de datos interactivos.

#### **mDNS <sup>10</sup>**

mDNS permite que el servidor de impresión de Brother se configure automáticamente para trabajar en un sistema de configuración simple de red para Mac OS X.

#### **SNMP 100 100 100 100 100 100 100 100 100 100 100 100 100 100 100 100 100 100 100 100 100 100 100 100 100 100 100 100 100 100 100 100 100 100 100 100**

El Protocolo simple de administración de redes (SNMP) se utiliza para la administración de dispositivos de red, incluidos ordenadores, enrutador e impresoras Brother preparadas para red. El servidor de impresión de Brother admite SNMPv1 y SNMPv2.

## **LLMNR <sup>10</sup>**

El protocolo Resolución de nombres de multidifusión local de vínculos (LLMNR) resuelve los nombres de los ordenadores vecinos si la red no dispone de un servidor de Sistema de nombres de dominio (DNS). La función Respondedor LLMNR funciona en el entorno IPv4 o IPv6 cuando se usa un sistema operativo que cuenta con la función LLMNR Sender, como Windows 8.1 y Windows 8 y Windows 7.

# <span id="page-46-0"></span>**Configuración de la máquina Brother en una red inalámbrica**

# <span id="page-46-1"></span>**Direcciones IP, máscaras de subred y puertas de enlace**

Para usar el equipo en un entorno TCP/IP en red, debe configurar la dirección IP y la máscara de subred. La dirección IP que asigne al servidor de impresión debe encontrarse en la misma red lógica que los ordenadores del host. Si no es el caso, debe configurar correctamente la máscara de subred y la dirección de la puerta de acceso.

# **Dirección IP**

Una dirección IP es una serie de números que identifica a todos los dispositivos conectados en una red. Una dirección IP consta de cuatro números separados por puntos. Cada número se encuentra entre 0 y 254.

- Por ejemplo, en una red pequeña, normalmente cambiaría el número final.
	- 192.168.1.1
	- 192.168.1.2
	- 192.168.1.3

## **Cómo se asigna la dirección IP al servidor de impresión <sup>10</sup>**

Si dispone de un servidor DHCP/BOOTP/RARP en su red, el servidor de impresión obtendrá automáticamente la dirección IP de dicho servidor.

# **NOTA**

En redes pequeñas, el servidor DHCP también puede ser el enrutador.

Para obtener más información sobre DHCP, BOOTP y RARP, consulte: *[Uso de DHCP para configurar la dirección IP](#page-54-1)* en página 50. *[Uso de BOOTP para configurar la dirección IP](#page-55-0)* en página 51. *[Uso de RARP para configurar la dirección IP](#page-54-2)* en página 50.

Si no tiene un servidor DHCP/BOOTP/RARP, el protocolo de dirección IP privada automática (APIPA) asignará automáticamente una dirección IP comprendida en el rango de 169.254.0.1 a 169.254.254.254. Para obtener más información sobre APIPA, consulte *[Uso de APIPA para configurar la dirección IP](#page-55-1)* [en página 51](#page-55-1).

Glosario

## **Máscara de subred <sup>10</sup>**

Las máscaras de subred restringen la comunicación de la red.

- Por ejemplo, el Ordenador 1 puede hablar con el Ordenador 2.
	- Ordenador 1

Dirección IP: 192.168.1.2

Máscara de subred: 255.255.255.0

• Ordenador 2

Dirección IP: 192.168.1.3

Máscara de subred: 255.255.255.0

El 0 que se encuentra en la máscara de subred significa que no existe un límite en la comunicación en esta parte de la dirección. Lo que esto significa en el ejemplo anterior es que podemos comunicarnos con cualquier dispositivo que tenga una dirección IP que empiece por 192.168.1.x. (donde x corresponde a un número entre 0 y 254).

# **Puerta de acceso (y enrutador) <sup>10</sup>**

Una puerta de acceso es un punto de la red que actúa como entrada a otra red y envía datos que se transmiten a través de la red a un destino exacto. El enrutador sabe hacia dónde dirigir los datos que llegan a la puerta de acceso. Si un destino se encuentra en una red externa, el enrutador transmite los datos a la red externa. Si la red se comunica con otras redes, puede que tenga que configurar la dirección IP de la puerta de acceso. Si no conoce la dirección IP de la puerta de acceso, póngase en contacto con el administrador de la red.

# <span id="page-48-0"></span>**Términos y conceptos relacionados con redes inalámbricas <sup>10</sup>**

# <span id="page-48-1"></span>**Especificación de la red**

# **SSID (identificador de red) y canales <sup>10</sup>**

Debe configurar el SSID y un canal para especificar la red inalámbrica a la que desea conectarse.

■ SSID

Cada red inalámbrica tiene su propio nombre exclusivo de red que se conoce técnicamente como SSID (identificador de red). El SSID es un valor de 32 bytes o menos que se asigna al punto de acceso. Los dispositivos de red inalámbrica que desee asociar a la red inalámbrica deben coincidir con el punto de acceso. Los dispositivos de red inalámbrica y el punto de acceso envían periódicamente paquetes inalámbricos (lo que se denomina señalización) que contienen la información de SSID. Cuando el dispositivo de red inalámbrica recibe una señalización, puede identificar las redes inalámbricas que están lo suficientemente cerca para conectarse.

■ Canales

Las redes inalámbricas usan canales. Cada canal inalámbrico está en una frecuencia distinta. Hay hasta14 canales diferentes que se pueden usar al utilizar una red inalámbrica. Sin embargo, en muchos países está restringido el número de canales disponibles.

# <span id="page-48-2"></span>**Términos de seguridad <sup>10</sup>**

# **Autenticación y cifrado <sup>10</sup>**

La mayoría de las redes inalámbricas utiliza algún tipo de configuración de seguridad. Esta configuración de seguridad define la autenticación (cómo se identifica el dispositivo ante la red) y el cifrado (cómo se cifran los datos a medida que se envían por la red). **Si estas opciones no se especifican correctamente cuando se configura su equipo inalámbrico Brother, éste no podrá conectarse a la red inalámbrica.** Por lo tanto, debe prestarse atención al configurar estas opciones.

# **Métodos de autenticación y cifrado para una red inalámbrica personal <sup>10</sup>**

Una red personal inalámbrica es una red pequeña, como por ejemplo, el uso del equipo en una red inalámbrica en casa, sin compatibilidad con IEEE 802.1x.

Si desea utilizar su impresora en una red inalámbrica compatible con IEEE 802.1x, consulte *[Métodos de](#page-51-0)  [autenticación y cifrado para una red inalámbrica de empresa](#page-51-0)* en página 47.

#### **Métodos de autenticación <sup>10</sup>**

■ Sistema abierto

A los dispositivos inalámbricos se les permite acceder a la red sin ninguna autenticación.

■ Clave compartida

Todos los dispositivos que accederán a la red inalámbrica comparten una clave secreta predeterminada.

La impresora inalámbrica Brother usa una clave WEP como clave predeterminada.

■ WPA-PSK

Activa una clave previamente compartida de Acceso protegido Wi-Fi (WPA-PSK), que permite que la impresora inalámbrica Brother se asocie a puntos de acceso mediante TKIP para WPA-PSK.

WPA2-PSK

Activa una clave previamente compartida de Acceso protegido Wi-Fi (WPA2-PSK), que permite que la impresora inalámbrica Brother se asocie a puntos de acceso mediante AES para WPA2-PSK (WPA-Personal).

WPA-PSK/WPA2-PSK

Activa una clave previamente compartida de Acceso protegido Wi-Fi (WPA-PSK/WPA2-PSK), que permite que la impresora inalámbrica Brother se asocie a puntos de acceso mediante TKIP para WPA-PSK o AES para WPA-PSK y WPA2-PSK (WPA-Personal).

#### **Métodos de cifrado <sup>10</sup>**

■ Ninguno

No se usa ningún método de cifrado.

■ WEP

Cuando se usa WEP (Privacidad equivalente por cable), los datos se transmiten y reciben con una clave segura.

 $\blacksquare$  TKIP

TKIP (Protocolo de Integridad de Clave Temporal) proporciona mezcla de claves por paquete, una comprobación de integridad del mensaje y un mecanismo de regeneración de clave.

■ AES

El estándar de cifrado avanzado (AES) proporciona protección de datos más robusta usando cifrado de clave simétrica.

Glosario

## **Clave de red 1000 1000 1000 1000 1000 1000 1000 1000 1000 1000 1000 1000 1000 1000 1000 1000 1000 1000 1000 1000 1000 1000 1000 1000 1000 1000 1000 1000 1000 100**

■ Sistema abierto/Clave compartida con WEP

Esta clave consiste en un valor de 64 o 128 bits que debe especificarse con formato ASCII o hexadecimal.

• ASCII de 64 (40) bits:

Utiliza 5 caracteres de texto, p.ej., "WSLAN" (distingue entre mayúsculas y minúsculas)

• Hexadecimal de 64 (40) bits:

Utiliza 10 dígitos de datos hexadecimales, p.ej., "71f2234aba"

• ASCII de 128 (104) bits:

Utiliza 13 caracteres de texto, p.ej., "Wirelesscomms" (distingue entre mayúsculas y minúsculas)

• Hexadecimal de 128 (104) bits:

Utiliza 26 dígitos de datos hexadecimales, p.ej., "71f2234ab56cd709e5412aa2ba"

## ■ WPA-PSK/WPA2-PSK y TKIP o AES, WPA2 con AES

Utiliza una clave previamente compartida (PSK) de 8 o más caracteres de longitud, hasta un máximo de 63 caracteres.

**10**

# <span id="page-51-0"></span>**Métodos de autenticación y cifrado para una red inalámbrica de empresa <sup>10</sup>**

Una red inalámbrica de empresa es una red grande, como por ejemplo, el uso de su impresora en una red inalámbrica de una empresa con compatibilidad con IEEE 802.1x. Si configura su impresora en una red inalámbrica con compatibilidad con IEEE 802.1x podrá utilizar métodos de autenticación y cifrado:

## **Métodos de autenticación <sup>10</sup>**

LEAP (para redes inalámbricas)

Cisco Systems, Inc. ha desarrollado Cisco LEAP (protocolo ligero de autenticación extensible), que utiliza un ID de usuario y una contraseña para realizar la autenticación.

■ EAP-FAST

Cisco Systems, Inc. ha desarrollado EAP-FAST (Protocolo de autenticación extensible - Autenticación flexible mediante túnel seguro) que utiliza un ID de usuario y una contraseña para realizar la autenticación y algoritmos clave simétricos para conseguir un proceso de autenticación mediante túnel.

La impresora Brother es compatible con los siguientes métodos de autenticación internos:

- EAP-FAST/NONE
- EAP-FAST/MS-CHAPv2
- EAP-FAST/GTC

#### **PEAP**

Microsoft Corporation, Cisco Systems y RSA Security han desarrollado PEAP (protocolo de autenticación extensible protegido). PEAP crea y cifra el túnel SSL (capa de conexión segura)/TLS (seguridad de la capa de transporte) entre un cliente y un servidor de autenticación para enviar un ID de usuario y una contraseña. PEAP ofrece una autenticación mutua entre el servidor y el cliente.

La impresora Brother es compatible con los siguientes métodos de autenticación internos:

- PEAP/MS-CHAPv2
- PEAP/GTC
- EAP-TTLS

Funk Software y Certicom han desarrollado EAP-TTLS (Protocolo de autenticación extensible - Seguridad de la capa de transporte mediante túnel). EAP-TTLS crea un túnel SSL de cifrado similar a PEAP, entre un cliente y un servidor de autenticación, para enviar un ID de usuario y una contraseña. EAP-TTLS ofrece una autenticación mutua entre el servidor y el cliente.

La impresora Brother es compatible con los siguientes métodos de autenticación internos:

- EAP-TTLS/CHAP
- EAP-TTLS/MS-CHAP
- EAP-TTLS/MS-CHAPv2
- EAP-TTLS/PAP

#### **EAP-TLS**

EAP-TLS (Protocolo de autenticación extensible - Seguridad de la capa de transporte) necesita una autenticación con certificado digital en el cliente y en el servidor de autenticación.

Glosario

## **Métodos de cifrado <sup>10</sup>**

 $\blacksquare$  TKIP

TKIP (Protocolo de Integridad de Clave Temporal) proporciona mezcla de claves por paquete, una comprobación de integridad del mensaje y un mecanismo de regeneración de clave.

AES

El estándar de cifrado avanzado (AES) proporciona protección de datos más robusta usando cifrado de clave simétrica.

■ CKIP

El Protocolo de Integridad de Clave original para LEAP de Cisco Systems, Inc.

## **Cuando el [Modo de comunicación] está establecido en [Infraestructura]**

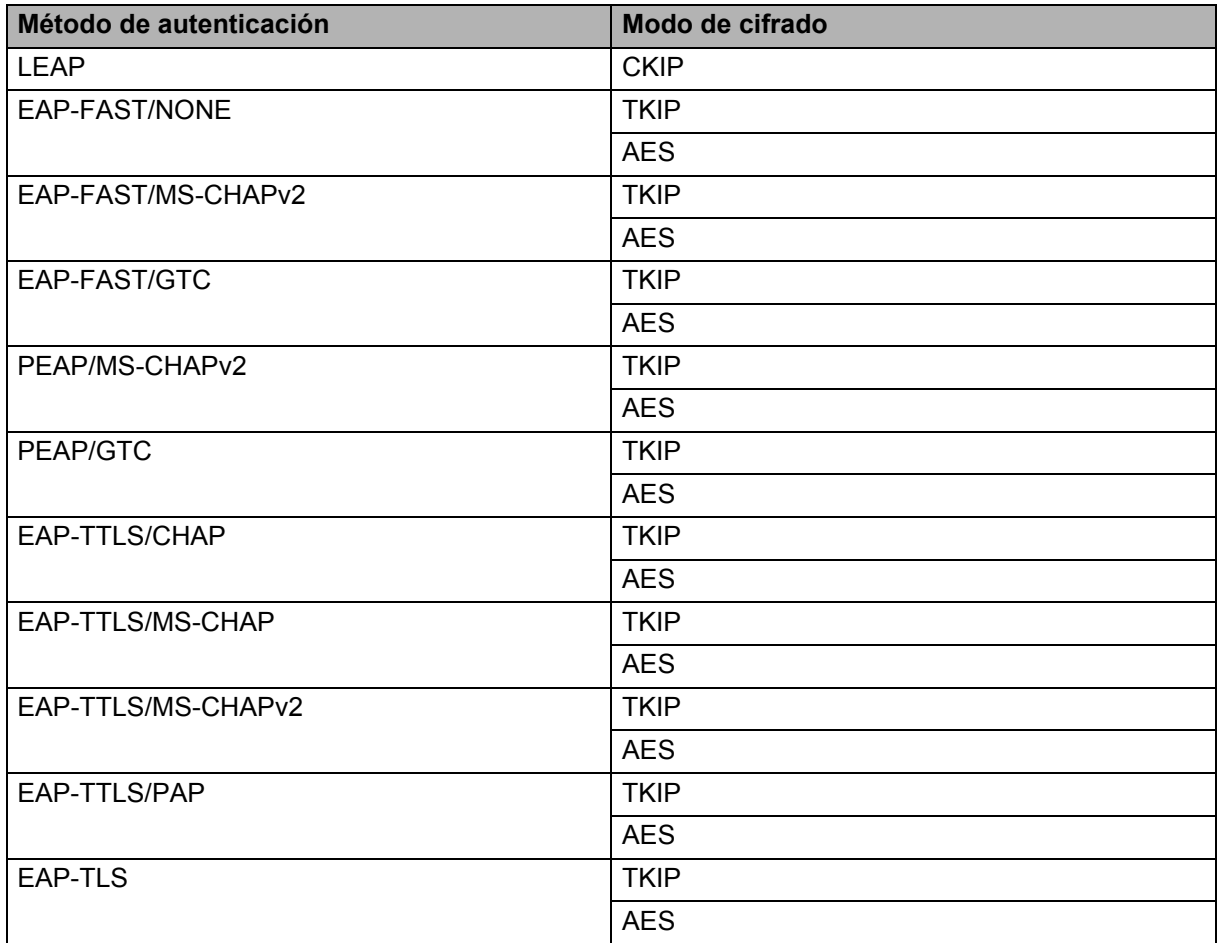

Glosario

## **ID de usuario y contraseña <sup>10</sup>**

Los siguientes métodos de seguridad son compatibles con una ID de usuario de menos de 64 caracteres y con una contraseña con menos de 32 caracteres de longitud.

- $II$ FAP
- **EAP-FAST**
- **PEAP**
- EAP-TTLS
- EAP-TLS (para ID de usuario)

# <span id="page-53-0"></span>**Términos de red Wireless Direct <sup>10</sup>**

# <span id="page-53-1"></span>**Información del dispositivo <sup>10</sup>**

## **Nombre dispositivo**

Puede comprobar el nombre del dispositivo en el equipo Brother en el entorno de red Wireless Direct. El nombre del dispositivo se mostrará como PT-xxxx (donde xxxx es su nombre de modelo).

## <span id="page-53-3"></span>**SSID <sup>10</sup>**

Este campo muestra el nombre SSID de red Wireless Direct actual. La pantalla muestra hasta 32 caracteres de nombre de SSID.

## **Dirección IP**

Este campo muestra la dirección IP actual del equipo.

# <span id="page-53-2"></span>**Información del estado <sup>10</sup>**

## **Señal <sup>10</sup>**

Este campo muestra la intensidad de señal de red Wireless Direct.

## **Canal <sup>10</sup>**

Este campo muestra el canal de Wireless Direct actual.

#### **Velocidad <sup>10</sup>**

Este campo muestra la velocidad de Wireless Direct actual.

# <span id="page-54-0"></span>**Otros modos de definir la dirección IP (para usuarios avanzados y administradores) <sup>10</sup>**

# <span id="page-54-1"></span>**Uso de DHCP para configurar la dirección IP <sup>10</sup>**

El Protocolo de configuración dinámica de host (DHCP) es uno de los diferentes mecanismos automáticos para la asignación de la dirección IP. Si tiene un servidor DHCP en la red, el servidor de impresión obtendrá automáticamente la dirección IP desde el servidor DHCP y registrará su nombre con cualquier servicio de nombre dinámico compatible con RFC 1001 y 1002.

# **NOTA**

Si no desea que el servidor de configuración se configure a través de DHCP, BOOTP o RARP, debe definir el método de arranque en estático, de manera que el servidor de impresión tenga una dirección IP estática. Esto evitará que el servidor de impresión intente obtener una dirección IP de alguno de estos sistemas. Para cambiar el método de arranque, utilice las aplicaciones BRAdmin o la Administración basada en web en su explorador web.

# <span id="page-54-2"></span>**Uso de RARP para configurar la dirección IP <sup>10</sup>**

La dirección IP del servidor de impresión de Brother se puede configurar con la función Reverse ARP (RARP) del ordenador host. Esto se lleva a cabo con la edición del archivo (si el archivo no existe, puede crearlo) con una entrada parecida a la siguiente:

00:80:77:31:01:07 BRN008077310107 (o BRW008077310107 para una red inalámbrica)

La primera entrada es la dirección MAC (dirección Ethernet) del servidor de impresión y la segunda entrada es el nombre del servidor de impresión (el nombre debe ser el mismo que el que ha usado en el archivo /etc/hosts).

Si el daemon RARP no se está ejecutando, inícielo (dependiendo del sistema el comando puede ser rarpd, rarpd -a, in.rarpd -a o distinto; escriba man rarpd o consulte la documentación del sistema para obtener documentación adicional).

El servidor de impresión de Brother obtendrá la dirección IP del daemon RARP cuando se encienda la impresora.

# <span id="page-55-0"></span>**Uso de BOOTP para configurar la dirección IP <sup>10</sup>**

BOOTP es una alternativa a RARP que tiene la ventaja de permitir la configuración de la máscara de subred y la puerta de enlace. Para poder utilizar BOOTP para configurar la dirección IP, asegúrese de que BOOTP está instalado y ejecutándose en el ordenador del host (debería aparecer en el archivo /etc/services del host como un servicio real; escriba man bootpd o consulte la documentación del sistema para obtener detalles). Normalmente, BOOTP se inicia a través del archivo /etc/inetd.conf, de modo que deberá habilitarlo mediante la eliminación del símbolo "#" que aparece delante de la entrada bootp del archivo. Por ejemplo, una entrada bootp típica en el archivo /etc/inetd.conf sería:

#bootp dgram udp wait /usr/etc/bootpd bootpd -i

Dependiendo del sistema, esta entrada puede denominarse "bootps" en lugar de "bootp".

# **NOTA**

Para habilitar BOOTP, simplemente use un editor para eliminar el símbolo "#" (si no hay ningún "#", BOOTP ya está habilitado). A continuación, edite el archivo de configuración BOOTP (normalmente /etc/bootptab) y escriba el nombre, el tipo de red (1 para Ethernet), la dirección MAC (dirección Ethernet) y la dirección IP, la máscara de subred y la puerta de enlace del servidor de impresión. Lamentablemente el formato exacto no está estandarizado, por lo que deberá consultar la documentación de su sistema para determinar cómo escribir esta información. Algunos ejemplos de entradas /etc/bootptab típicas incluyen:

BRN310107 1 00:80:77:31:01:07 192.168.1.2

y:

BRN310107:ht=ethernet:ha=008077310107:\ip=192.168.1.2:

"BRN" se sustituirá por "BRW" en una red inalámbrica.

Algunas implementaciones del software de host BOOTP no responderán a las peticiones de BOOTP si no ha incluido un nombre de archivo de descarga en el archivo de configuración. Si este es el caso, simplemente cree un archivo null en el host y especifique el nombre de este archivo en la ruta del archivo de configuración.

Como en el caso de RARP, el servidor de impresión cargará la dirección IP desde el servidor BOOTP cuando se encienda la impresora.

# <span id="page-55-1"></span>**Uso de APIPA para configurar la dirección IP <sup>10</sup>**

El servidor de impresión de Brother admite el protocolo de dirección IP privada automática (APIPA). Con APIPA, los clientes DHCP configuran automáticamente una dirección IP y la máscara de subred cuando un servidor DHCP no está disponible. El dispositivo elige su propia dirección IP en el rango 169.254.0.1 hasta 169.254.254.254. La máscara de subred se configura automáticamente en 255.255.0.0 y la dirección de puerta de acceso se configura en 0.0.0.0.

De forma predeterminada, el protocolo APIPA está activado. Si desea desactivar el protocolo APIPA, puede hacerlo mediante BRAdmin Light o Administración basada en web (explorador web).

# <span id="page-56-0"></span>**Uso de ARP para configurar la dirección IP <sup>10</sup>**

Si no puede usar la aplicación BRAdmin y la red no utiliza un servidor DHCP, también puede usar el comando ARP. El comando ARP está disponible en los sistemas de Windows que tienen TCP/IP instalado. Para usar ARP escriba el siguiente comando en el símbolo del sistema:

arp -s ipaddress ethernetaddress

ping ipaddress

Aquí, ethernetaddress es la dirección Ethernet (dirección MAC) del servidor de impresión e ipaddress es la dirección IP del servidor de impresión. Por ejemplo:

#### ■ Sistemas Windows

Los sistemas de Windows requieren el carácter de guión "-" entre cada dígito de la dirección MAC (dirección Ethernet).

arp -s 192.168.1.2 00-80-77-31-01-07 ping 192.168.1.2

# **NOTA**

Debe encontrarse en el mismo segmento de Ethernet (es decir, sin un enrutador entre el servidor de impresión y el sistema operativo) para usar el comando arp -s.

Si hay un enrutador, puede usar BOOTP u otros métodos descritos en este capítulo para introducir la dirección IP. Si el administrador ha configurado el sistema para que entregue las direcciones IP con BOOTP, DHCP o RARP, el servidor de impresión de Brother puede recibir una dirección IP desde cualquiera de estos sistemas de asignación de direcciones IP. En este caso, no tendrá que usar el comando ARP. El comando ARP sólo funciona una vez. Por motivos de seguridad, una vez que ha configurado correctamente la dirección IP de un servidor de impresión de Brother con el comando ARP, no podrá usar el comando ARP de nuevo para cambiar la dirección. El servidor de impresión ignorará cualquier intento. Si desea cambiar de nuevo la dirección IP, utilice Administración basada en web con el explorador web o establezca la configuración de fábrica del servidor de impresión (lo que le permitirá usar de nuevo el comando ARP).

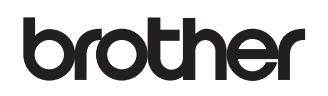